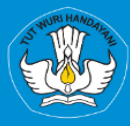

<span id="page-0-0"></span>**KEMENTRIAN PENDIDIKAN, KEBUDAYAAN, RISET, DAN TEKNOLOGI DIREKTORAT JENDRAL PENDIDIKAN TINGGI, RISET, DAN TEKNOLOGI DIREKTORAT SUMBER DAYA** 

# **APLIKASI SISTER** PORTOFOLIO DOSEN Menu Profil

# Versi 1.0

**Panduan Pengguna Rubrik BKD Untuk Dosen** 2023

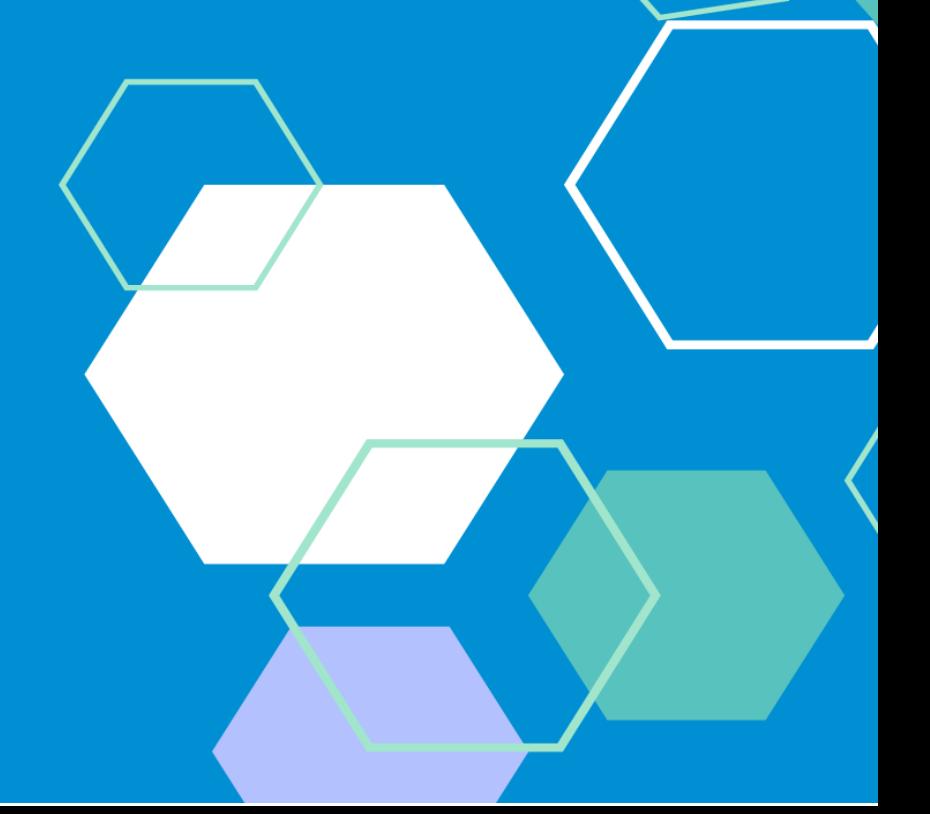

# TIM PENYUSUN BUKU PANDUAN PORTOFOLIO

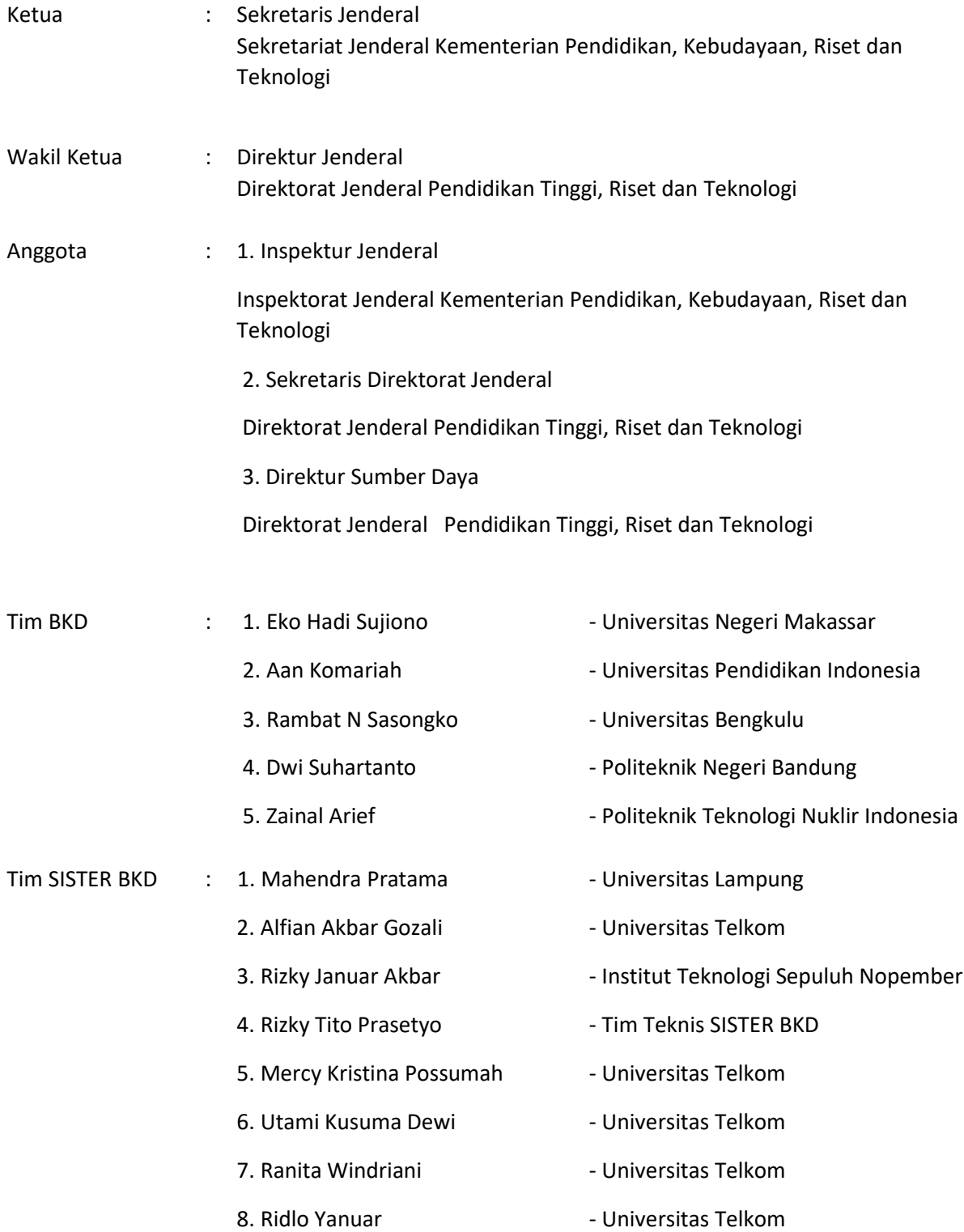

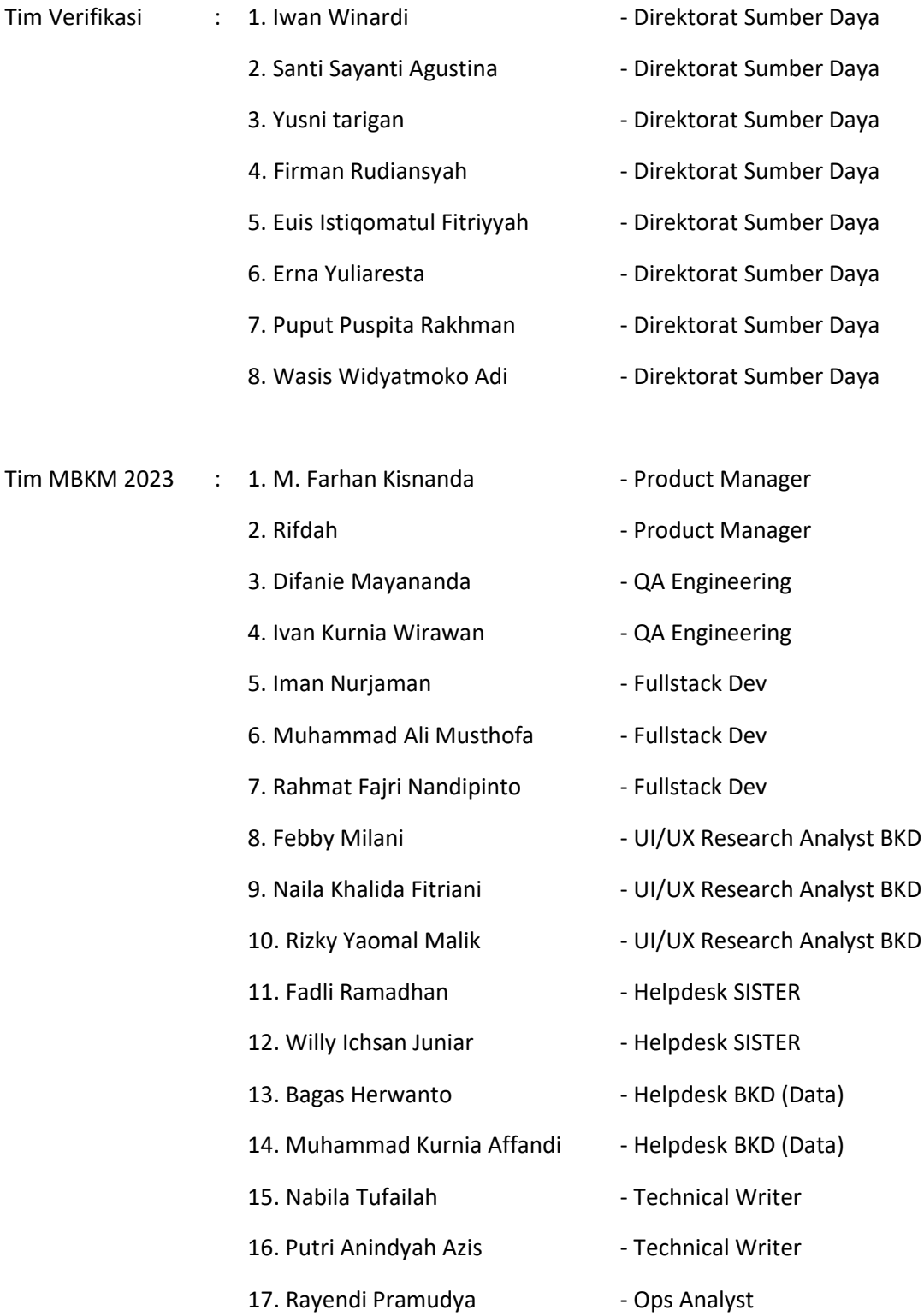

# DAFTAR PERUBAHAN

<span id="page-3-0"></span>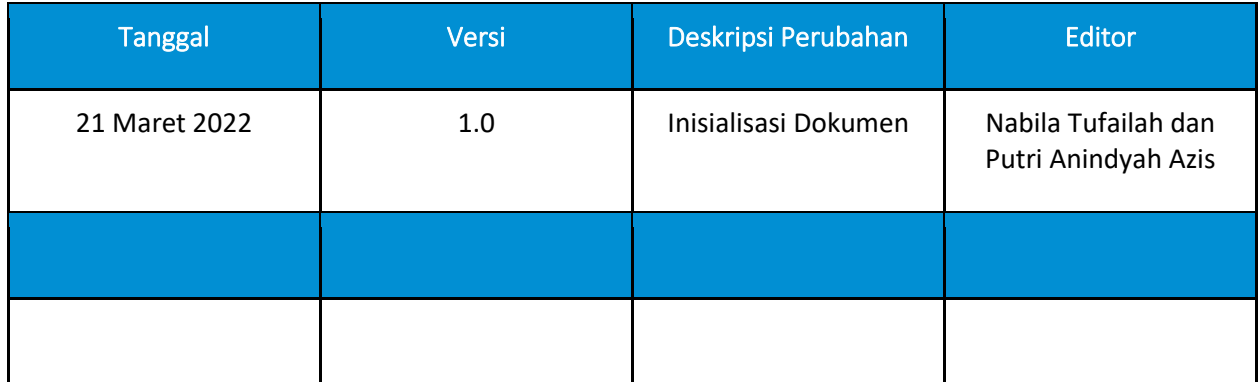

# **DAFTAR ISI**

<span id="page-4-0"></span>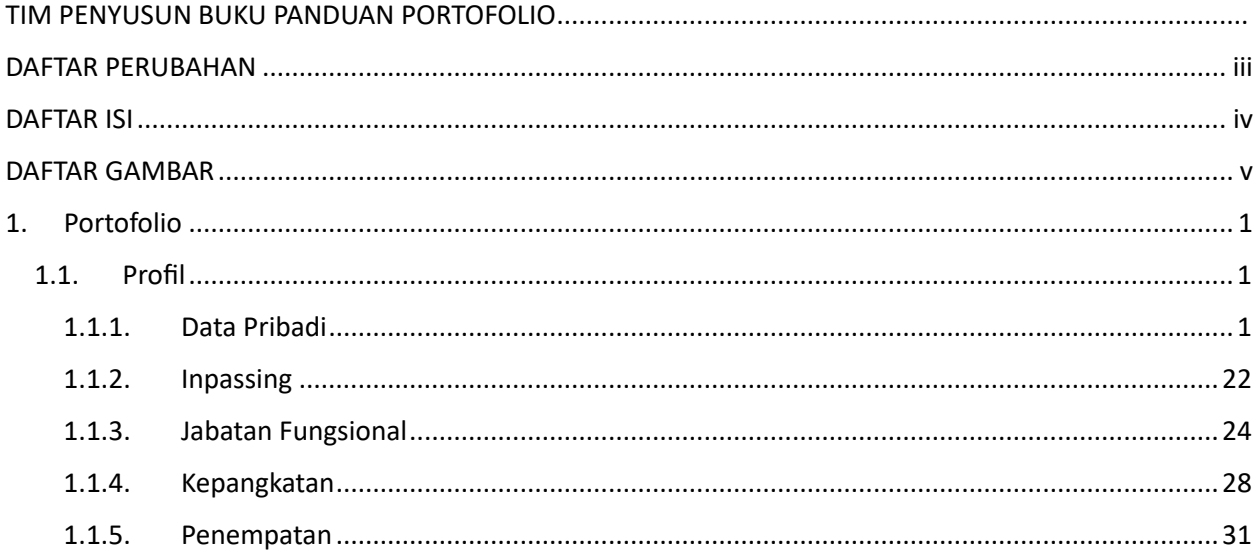

# DAFTAR GAMBAR

<span id="page-5-0"></span>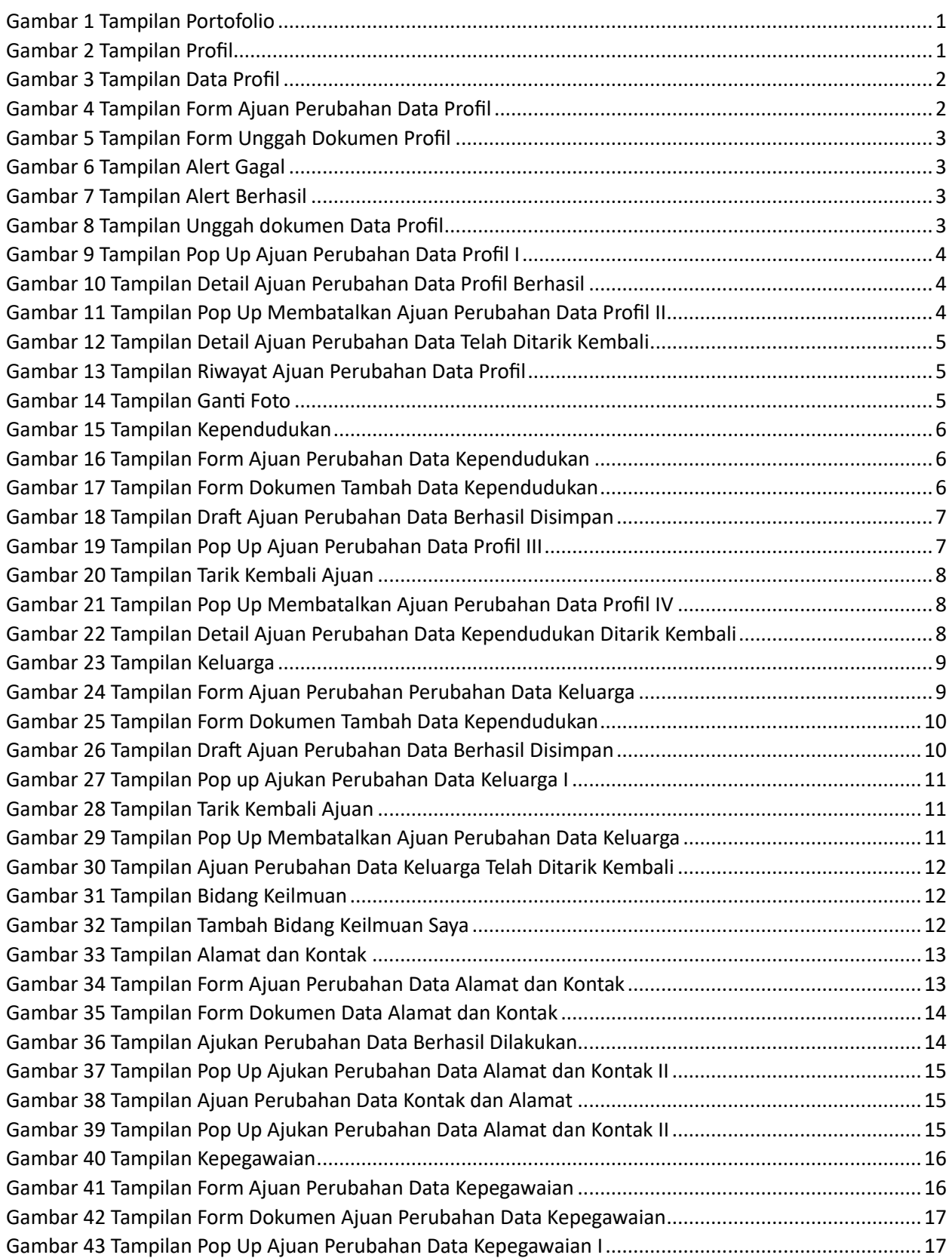

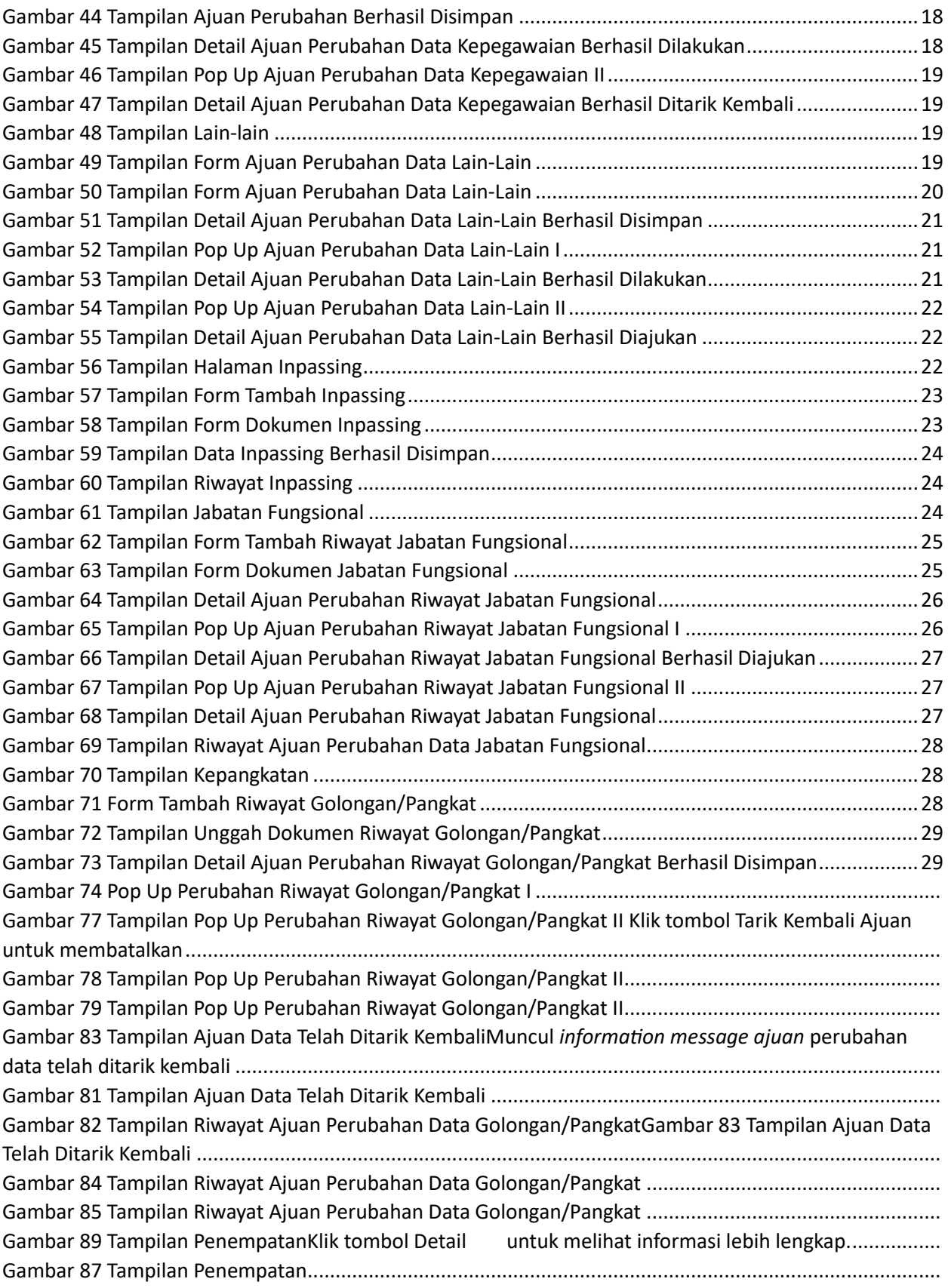

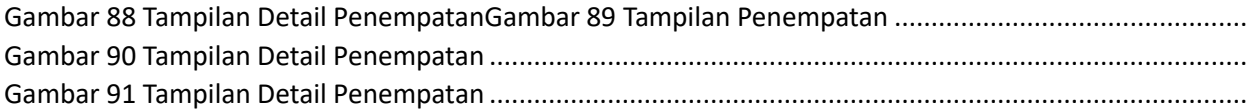

### <span id="page-8-0"></span>1. Portofolio

Portofolio merupakan data yang berkaitan dengan data pokok, data Tri Dharma Perguruan Tinggi, dan data penunjang. *User* diharapkan mengisi portofolio sebelum masuk ke layanan BKD. Data portofolio dapat diisi kapanpun tanpa ada batas waktu. Portofolio yang telah diisi oleh dosen akan diverifikasi oleh admin.

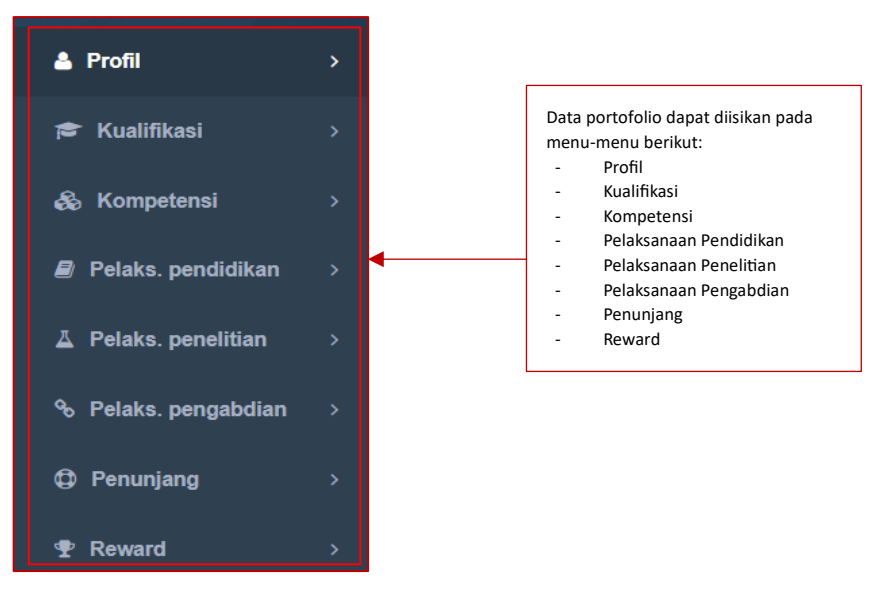

*Gambar 1 Tampilan Portofolio*

#### <span id="page-8-3"></span><span id="page-8-1"></span>1.1. Profil

Berikut merupakan tampilan submenu Profil terdiri dari Data Pribadi, Inpassing, Jabatan Fungsional, Kepangkatan, dan Penempatan.

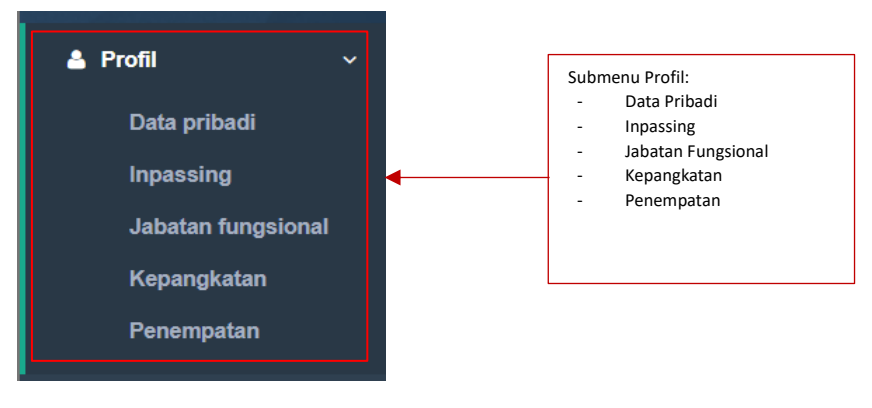

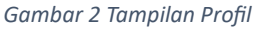

#### <span id="page-8-4"></span><span id="page-8-2"></span>1.1.1.Data Pribadi

Berikut merupakan tampilan dari submenu Data Pribadi terdiri dari Profil, Kependudukan, Keluarga, Bidang Keilmuan, Alamat dan Kontak, Kepegawaian, dan Lain-lain.

#### **Profil**

Berikut merupakan tampilan submenu Profil terdiri dari NIDN, Nama, Jenis Kelamin, Tempat Lahir, Tanggal Lahir, Nama Ibu Kandung, dan Foto Profil. Klik tombol Edit untuk memperbarui Profil.

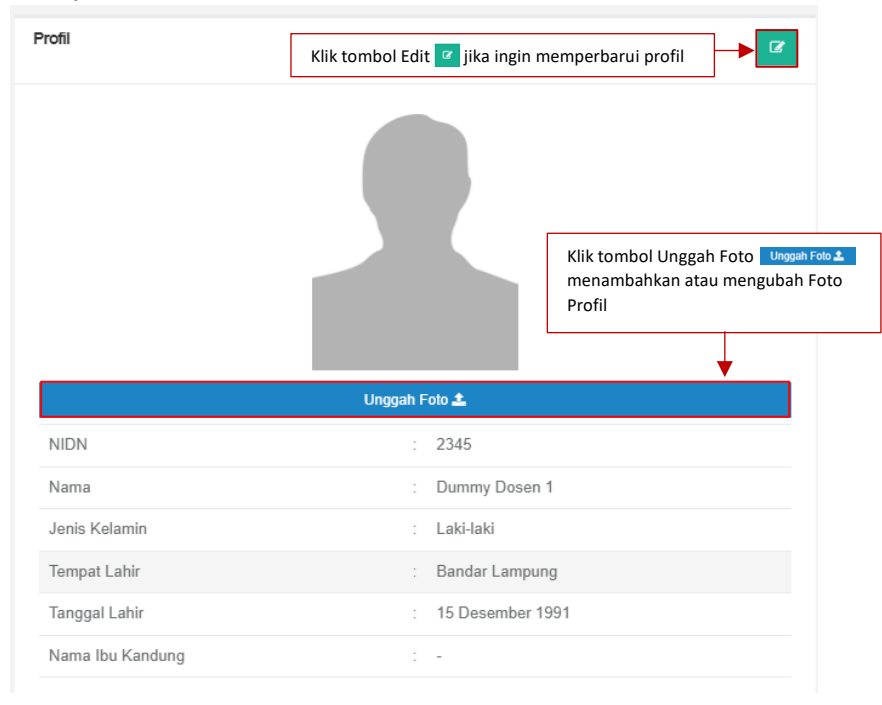

*Gambar 3 Tampilan Data Profil*

<span id="page-9-0"></span>Setelah klik tombol Edit akan muncul *form* seperti dibawah ini. Terdapat kolom yang harus diisi yaitu Nama, Jenis Kelamin, Tempat Lahir, Tanggal Lahir, dan Nama Ibu Kandung pada kolom Data Profil Baru.

Form Ajuan Perubahan Data Profil

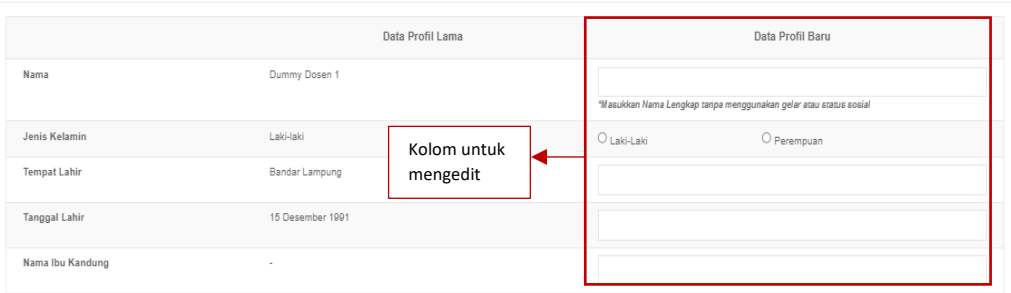

*Gambar 4 Tampilan Form Ajuan Perubahan Data Profil*

<span id="page-9-1"></span>Dosen wajib mengunggah dokumen wajib dengan ukuran maksimal 5 MB pada kolom Pilih File. Klik Nama Dokumen untuk mengganti nama dokumen. Klik Keterangan untuk memberikan keterangan lanjutan terkait dokumen (opsional). Klik Jenis Dokumen untuk mengkategorikan dokumen yang di unggah (KTP/Kartu Keluarga). Klik Tautan Dokumen jika ingin memberi dokumen tambahan (opsional).

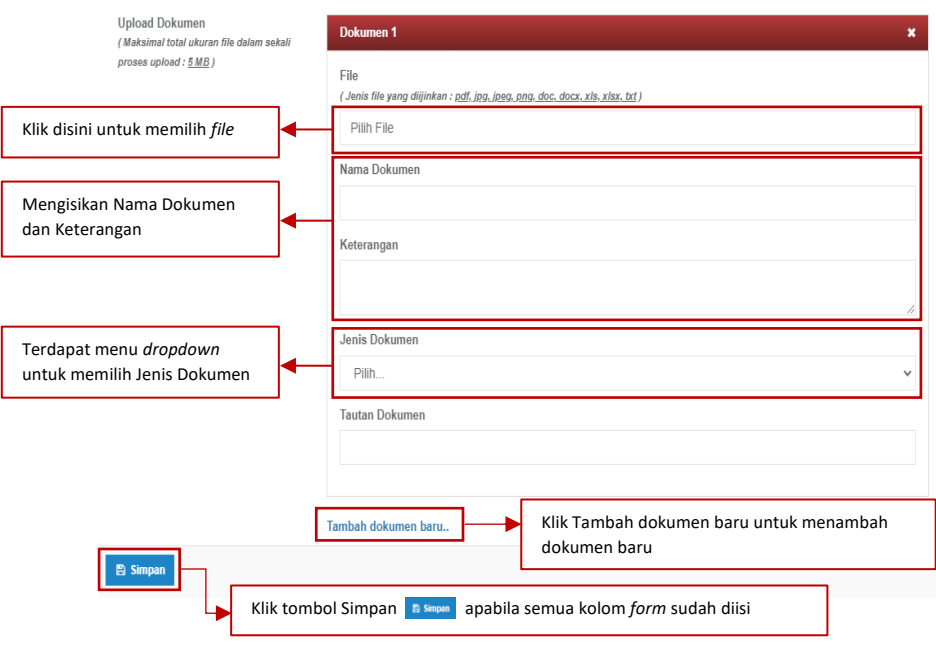

*Gambar 5 Tampilan Form Unggah Dokumen Profil*

<span id="page-10-0"></span>Apabila mengosongkan salah satu kolom yang wajib diisi dan menekan tombol Simpan maka akan muncul *alert* gagal. Dan apabila data berhasil disimpan maka akan muncul *alert* berhasil.

<span id="page-10-1"></span>

| Tidak diperbolehkan hanya mengupload dokumen  |                               | $\times$ |
|-----------------------------------------------|-------------------------------|----------|
|                                               | Gambar 6 Tampilan Alert Gagal |          |
| Draft ajuan perubahan data berhasil disimpan. |                               | $\times$ |
|                                               |                               |          |

*Gambar 7 Tampilan Alert Berhasil*

<span id="page-10-2"></span>Data yang telah diinputkan akan masuk kedalam tabel di menu utama riwayat Profil. Data tersebut dapat dilihat secara detail, diedit, tambah dokumen, dan dihapus. Klik tombol Ajukan Perubahan Data untuk mengajukan perubahan.

<span id="page-10-3"></span>

|                     | * Dokumen Wajib : KTP, Kartu Keluarga, |                                                                      |                       |                                                  | + Tambah Dokumen                                                                                                    |
|---------------------|----------------------------------------|----------------------------------------------------------------------|-----------------------|--------------------------------------------------|----------------------------------------------------------------------------------------------------|
| <b>Dokumen</b>      |                                        |                                                                      |                       |                                                  |                                                                                                    |
| No.                 | Nama Dokumen                           | Nama File                                                            | <b>Tanggal Upload</b> | Jenis Dokumen                                    | Aksi                                                                                                    |
|                     | ktp aji                                | Pekan 2 (4) png                                                      | 08 Maret 2023         | <b>KTP</b>                                       |                                                                                                    |
| Data sudah lengkap? | Ajukan Perubahan Data                  | Klik tombol Ajukan Perubahan<br>Data Ajukan Perubahan Data jika data |                       |                                                  | Klik tombol $Zoom$ <sup><math>\alpha</math></sup> untuk melihat dokumen<br>Klik tombol $Edit \quad   \quad$ untuk merubah informasi |
|                     |                                        | sudah sesuai                                                         |                       | Klik tombol Hapus e untuk menghapus<br>perubahan |                                                                                                    |

*Gambar 8 Tampilan Unggah dokumen Data Profil*

#### Berikut merupakan tampilan *pop up* Ajuan Perubahan Data Profil.

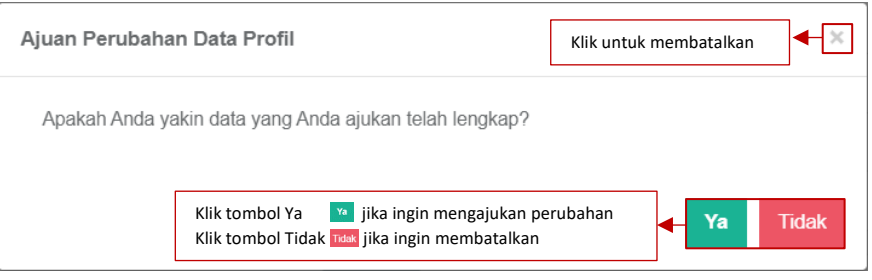

*Gambar 9 Tampilan Pop Up Ajuan Perubahan Data Profil I*

<span id="page-11-0"></span>Berikut merupakan tampilan Perubahan Detail Ajuan Perubahan Riwayat Sertifikasi berhasil diajukan. Dosen dapat meninjau kembali data yang telah diajukan. Apabila terdapat kesalahan dan ingin membatalkan pengajuan, klik tombol Tarik Kembali Ajuan.

|                      | Ajuan perubahan data berhasil dilakukan. |                                                                            |                       | Muncul information message ajuan perubahan data berhasil dilakukan |                   | $\times$ |
|----------------------|------------------------------------------|----------------------------------------------------------------------------|-----------------------|--------------------------------------------------------------------|-------------------|----------|
|                      | Detail Ajuan Perubahan Data Profil       |                                                                            |                       |                                                                    |                   | ←Kembali |
|                      |                                          |                                                                            | Data Profil Lama      |                                                                    | Data Profil Baru  |          |
| Nama                 |                                          | Dummy Dosen 1                                                              |                       | AJI                                                                |                   |          |
| Jenis Kelamin        |                                          | Laki-laki                                                                  |                       | Laki-laki                                                          |                   |          |
| Tempat Lahir         |                                          | Bandar Lampung                                                             |                       | (Tidak berubah)                                                    |                   |          |
| Tanggal Lahir        |                                          | 15 Desember 1991                                                           |                       | (Tidak berubah)                                                    |                   |          |
| Nama Ibu Kandung     |                                          |                                                                            |                       | (Tidak berubah)                                                    |                   |          |
| Status Ajuan         |                                          | Diajukan                                                                   |                       |                                                                    |                   |          |
| Keterangan Periksa   |                                          | $\overline{\phantom{a}}$                                                   |                       |                                                                    |                   |          |
| <b>Z</b> Edit Ajuan  |                                          |                                                                            |                       |                                                                    |                   |          |
|                      | * Dokumen Wajib : KTP, Kartu Keluarga,   |                                                                            |                       |                                                                    | + Tambah Dokumen  |          |
| Dokumen              |                                          |                                                                            |                       |                                                                    |                   |          |
| No.                  | Nama Dokumen                             | Nama File                                                                  | <b>Tanggal Upload</b> | Jenis Dokumen                                                      | Aksi              |          |
| ktp aji<br>1         |                                          | Pekan 2 (4).png                                                            | 08 Maret 2023         | <b>KTP</b>                                                         | $\mathbf{\Theta}$ |          |
| <b>Kembali Ajuar</b> |                                          | Klik tombol Tarik Kembali Ajuan Tarik Kembali Ajuan jika ingin membatalkan |                       |                                                                    |                   |          |

*Gambar 10 Tampilan Detail Ajuan Perubahan Data Profil Berhasil*

#### <span id="page-11-1"></span>Berikut merupakan *pop up* Ajuan Perubahan Data Profil.

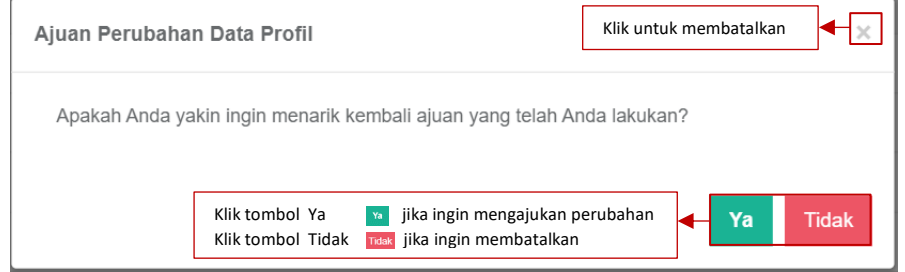

<span id="page-11-2"></span>*Gambar 11 Tampilan Pop Up Membatalkan Ajuan Perubahan Data Profil II*

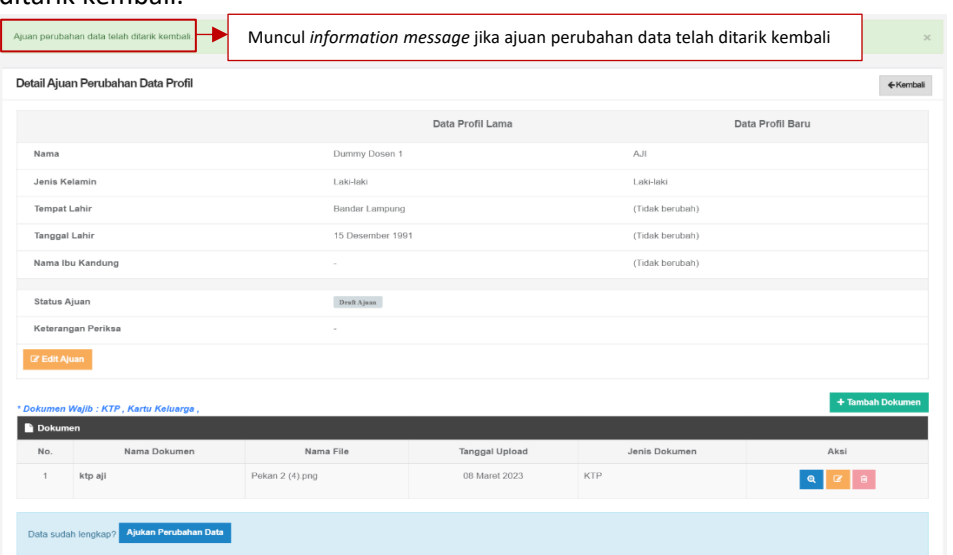

Berikut merupakan tampilan Detail Ajuan Perubahan Data setelah data ajuan berhasil ditarik kembali.

*Gambar 12 Tampilan Detail Ajuan Perubahan Data Telah Ditarik Kembali*

<span id="page-12-0"></span>Riwayat Ajuan Perubahan Data Profil akan ditampilkan sebagai berikut.

| Riwayat Ajuan Perubahan Data Profil   |                                    |                                                                                                   |                  |
|---------------------------------------|------------------------------------|---------------------------------------------------------------------------------------------------|------------------|
| <b>DRAFT</b><br><b>DIAJUKAN</b>       | <b>DISETUJUI</b><br><b>DITOLAK</b> | <b>DITANGGUHKAN</b>                                                                               |                  |
| Show<br>entries<br>10<br>$\checkmark$ |                                    |                                                                                                   | Search:          |
| <b>Tanggal Dibuat</b>                 | Ιi                                 |                                                                                                   | Aksi             |
| 08 Maret 2023                         | Nama, Jenis Kel                    | Klik tombol Edit<br>untuk merubah draft ajuan<br>untuk menghapus draft ajuan<br>Klik tombol Hapus |                  |
| Showing 1 to 1 of 1 entries           |                                    |                                                                                                   | Next<br>Previous |
|                                       |                                    |                                                                                                   |                  |
| $\left($                              |                                    |                                                                                                   |                  |

*Gambar 13 Tampilan Riwayat Ajuan Perubahan Data Profil*

<span id="page-12-1"></span>Dosen juga dapat melakukan Ganti Foto dengan klik tombol Unggah Foto. Kemudian muncul *pop up* seperti berikut. Foto yang di unggah berukuran maksimal 500 KB.

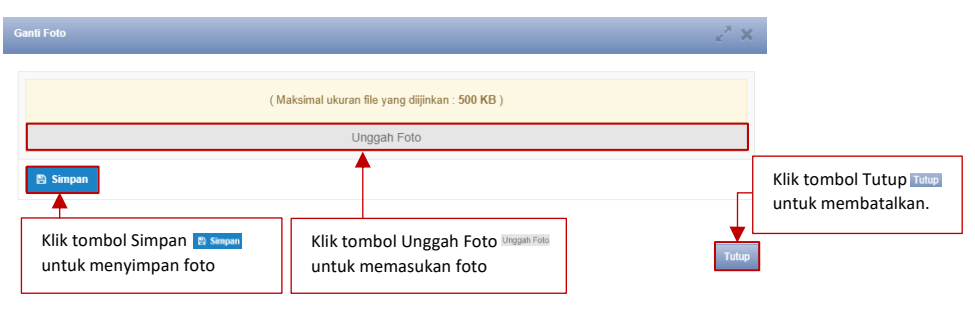

*Gambar 14 Tampilan Ganti Foto*

<span id="page-12-2"></span>- Kependudukan

Berikut merupakan tampilan submenu Kependudukan terdiri dari NIK, Agama, dan Kewarganegaraan. Klik tombol *Edit* untuk memperbarui Kependudukan.

| Kependudukan    | Klik tombol Edit c untuk mengubah data<br><b>B</b> |
|-----------------|----------------------------------------------------|
| <b>NIK</b>      | 00000<br>$\sim$                                    |
| Agama           | <b>Islam</b><br>$\sim$                             |
| Kewarganegaraan | Indonesia                                          |

*Gambar 15 Tampilan Kependudukan*

<span id="page-13-0"></span>Setelah klik tombol *Edit* akan muncul *form* seperti dibawah ini. Terdapat kolom yang harus diisi *yaitu* NIK, Agama, dan Kewarganegaraan.

Form Ajuan Perubahan Data Kependudukan

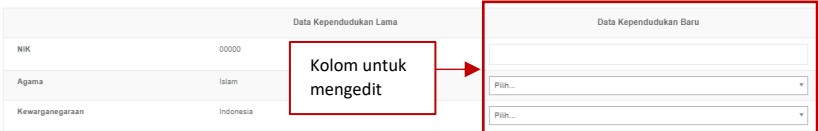

*Gambar 16 Tampilan Form Ajuan Perubahan Data Kependudukan*

<span id="page-13-1"></span>Klik *file* untuk mengunggah dokumen wajib dengan ukuran maksimal 5 MB. Klik Nama Dokumen untuk memberi Nama Dokumen. Klik Keterangan untuk memberikan keterangan lanjutan terkait dokumen (opsional). Klik Jenis Dokumen untuk mengkategorikan dokumen yang di unggah (KTP/Kartu Keluarga). Klik Tautan Dokumen jika ingin memberi dokumen tambahan (opsional). Untuk menyimpan perubahan klik tombol Simpan.

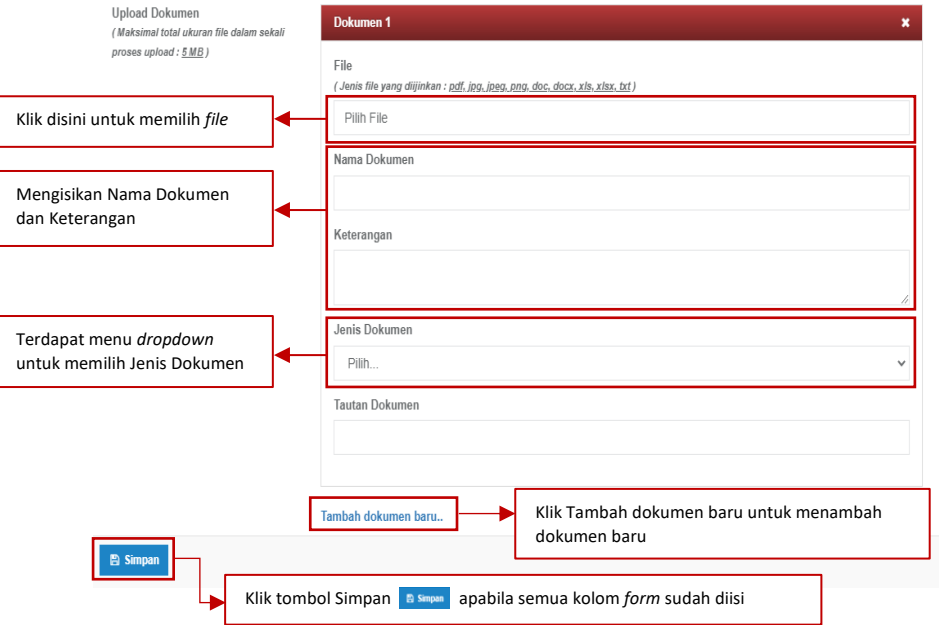

<span id="page-13-2"></span>*Gambar 17 Tampilan Form Dokumen Tambah Data Kependudukan*

Berikut merupakan tampilan Detail Ajuan Perubahan Data Kependudukan berhasil disimpan. Dosen dapat meninjau kembali data yang telah di isi. Klik tombol Edit Ajuan untuk memperbaiki data. Klik tombol Ajukan Perubahan Data jika data telah sesuai.

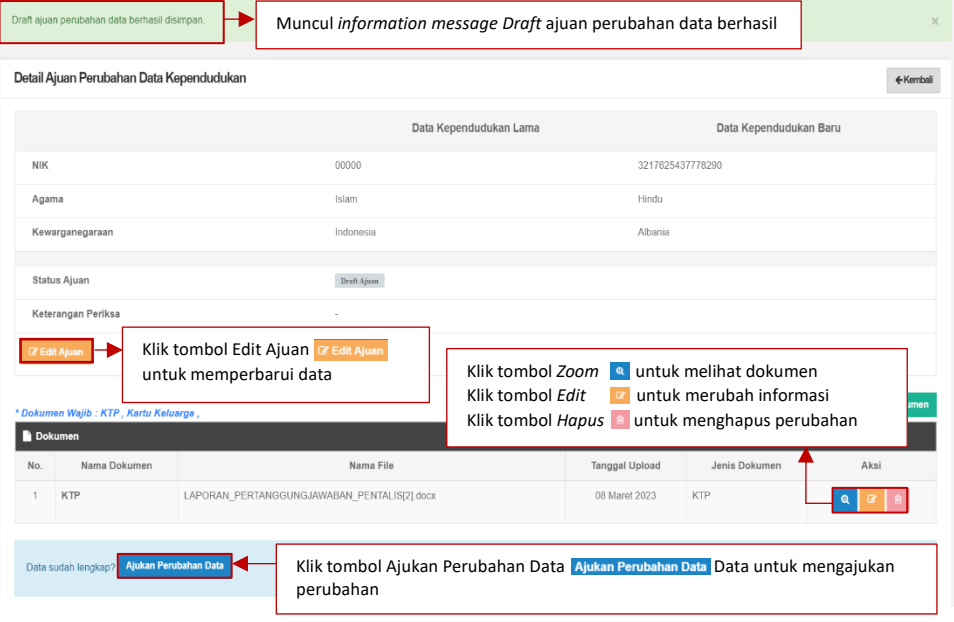

*Gambar 18 Tampilan Draft Ajuan Perubahan Data Berhasil Disimpan*

#### <span id="page-14-0"></span>Berikut merupakan tampilan *pop up* Ajuan Perubahan Data Profil.

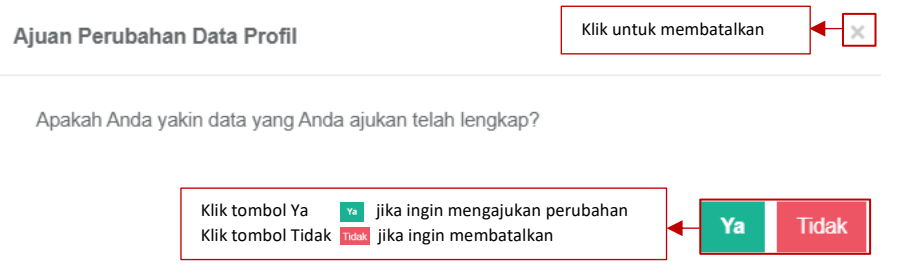

*Gambar 19 Tampilan Pop Up Ajuan Perubahan Data Profil III*

<span id="page-14-1"></span>Berikut merupakan tampilan Detail Perubahan Ajuan Data Kependudukan berhasil diajukan. Apabila dosen ingin membatalkan perubahan, klik tombol Tarik Kembali Ajuan.

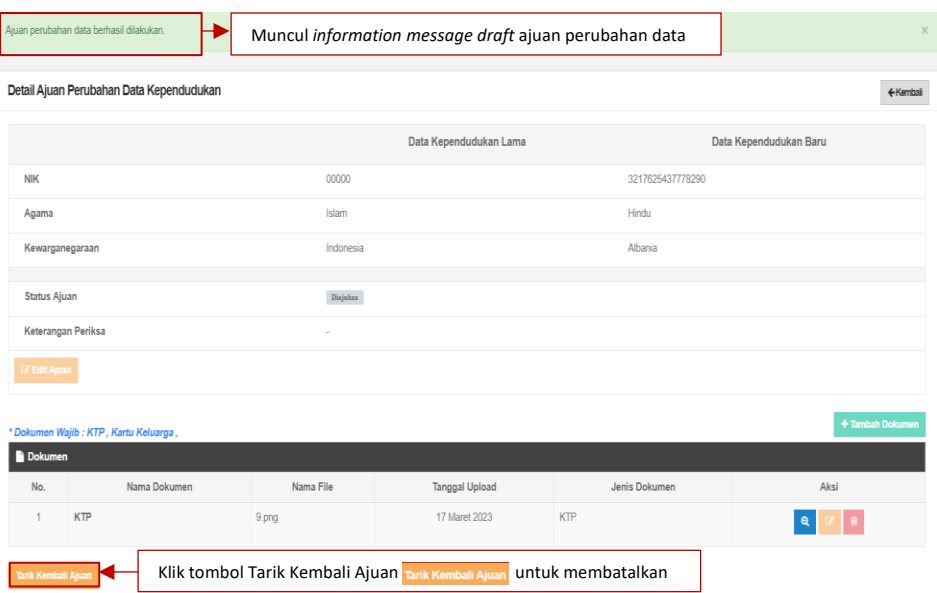

*Gambar 20 Tampilan Tarik Kembali Ajuan*

#### <span id="page-15-0"></span>Berikut tampilan *pop up* Ajuan Perubahan Data Profil.

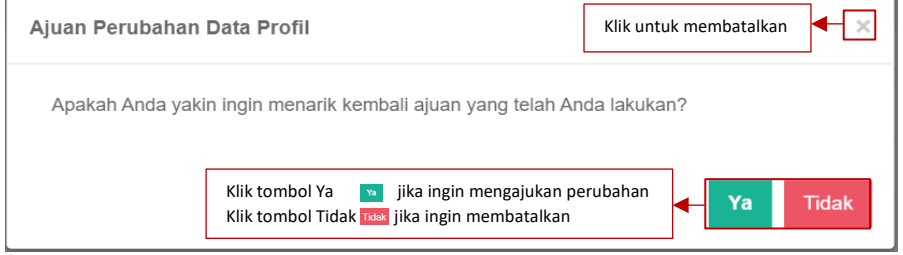

*Gambar 21 Tampilan Pop Up Membatalkan Ajuan Perubahan Data Profil IV*

<span id="page-15-1"></span>Berikut tampilan Detail Ajuan Perubahan Data Kependudukan berhasil ditarik kembali. Perubahan data tersebut akan dimasukan kedalam *draft* ajuan.

| Ajuan perubahan data telah ditarik kembali. |                       |             |                        | Muncul information message Ajuan perubahan data telah ditarik kembali | $\times$               |
|---------------------------------------------|-----------------------|-------------|------------------------|-----------------------------------------------------------------------|------------------------|
| Detail Ajuan Perubahan Data Kependudukan    |                       |             |                        |                                                                       | ← Kembali              |
|                                             |                       |             | Data Kependudukan Lama |                                                                       | Data Kependudukan Baru |
| <b>NIK</b>                                  |                       | 00000       |                        | 3216534442345377                                                      |                        |
| Agama                                       |                       | Islam       |                        | Budha                                                                 |                        |
| Kewarganegaraan                             |                       | Indonesia   |                        | Indonesia                                                             |                        |
| <b>Status Ajuan</b>                         |                       | Draft Ajuan |                        |                                                                       |                        |
| Keterangan Periksa                          |                       | $\sim$      |                        |                                                                       |                        |
| <b>E Edit Ajuan</b>                         |                       |             |                        |                                                                       |                        |
| * Dokumen Wajib : KTP, Kartu Keluarga,      |                       |             |                        |                                                                       | + Tambah Dokumen       |
| <b>Dokumen</b>                              |                       |             |                        |                                                                       |                        |
| No.                                         | Nama Dokumen          | Nama File   | <b>Tanggal Upload</b>  | Jenis Dokumen                                                         | Aksi                   |
| <b>KTP</b>                                  |                       | KTP.pdf     | 31 Maret 2023          | <b>KTP</b>                                                            | $\mathbf{Q}$           |
| Data sudah lengkap?                         | Ajukan Perubahan Data |             |                        |                                                                       |                        |

<span id="page-15-2"></span>*Gambar 22 Tampilan Detail Ajuan Perubahan Data Kependudukan Ditarik Kembali*

- Keluarga

Berikut merupakan tampilan submenu Keluarga terdiri dari Status Perkawinan, Nama Suami/Istri, NIP Suami/Istri, Pekerjaan Suami/Istri, dan Terhitung Mulai Tanggal PNS Suami/Istri. Klik tombol *Edit* untuk memperbarui data Keluarga.

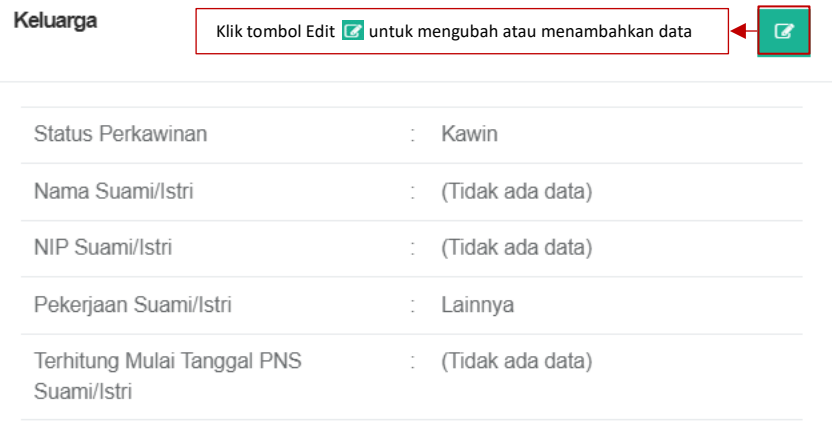

*Gambar 23 Tampilan Keluarga*

<span id="page-16-0"></span>Setelah klik tombol *Edit* akan muncul *form speerti dibawah ini.* Terdapat kolom yang harus diisi yaitu Status Perkawinan, Nama Suami/Istri, NIP Suami/Istri, dan Pekerjaan Suami/Istri.

| Form Ajuan Perubahan Data Keluarga |                  |                    |               |                    |              |
|------------------------------------|------------------|--------------------|---------------|--------------------|--------------|
|                                    |                  | Data Keluarga Lama |               | Data Keluarga Baru |              |
| <b>Status Perkawinan</b>           | Kawin            | Kolom              | O Belum Kawin | O Kawin            | O Cerai      |
| Nama Suami/Istri                   | (Tidak ada data) | untuk              |               |                    |              |
| NIP Suami/Istri                    | (Tidak ada data) | mengedit           |               |                    |              |
| Pekerjaan Suami/Istri              | Lainnya          |                    | Pilih         |                    | $\mathbf{v}$ |

*Gambar 24 Tampilan Form Ajuan Perubahan Perubahan Data Keluarga*

<span id="page-16-1"></span>Klik *file* untuk mengunggah dokumen wajib dengan ukuran maksimal 5 MB. Klik Nama Dokumen untuk memberi Nama Dokumen. Klik Keterangan untuk memberikan Keterangan lanjutan terkait dokumen (opsional). Klik Jenis dokumen untuk mengkategorikan dokumen yang di unggah (KTP/Kartu Keluarga). Klik Tautan Dokumen jika ingin memberi dokumen tambahan (opsional).

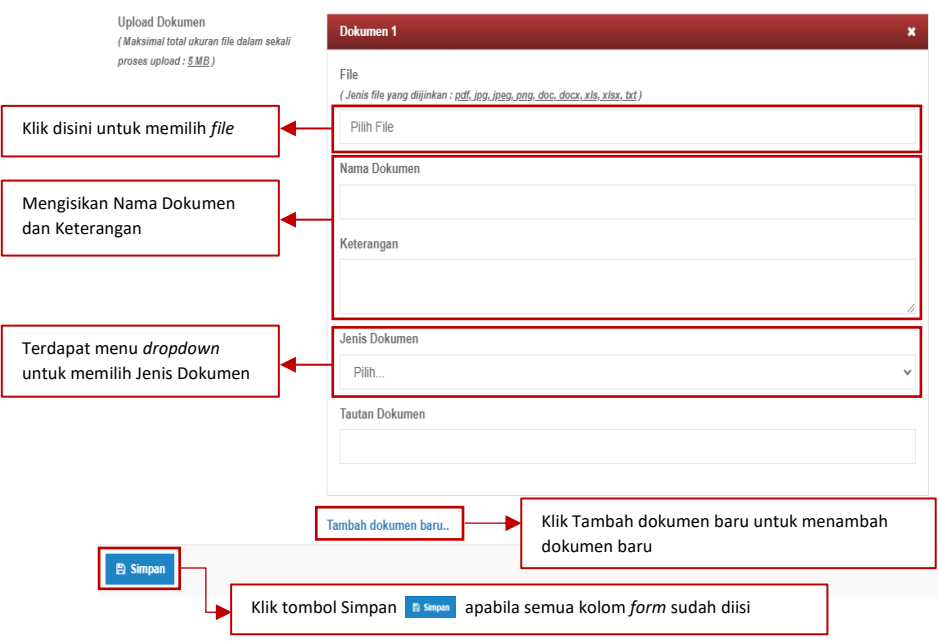

*Gambar 25 Tampilan Form Dokumen Tambah Data Kependudukan*

<span id="page-17-0"></span>Berikut merupakan tampilan Detail Ajuan Perubahan Data Keluarga berhasil disimpan. Dosen dapat meninjau kembali data yang telah di isi. Klik tombol Edit Ajuan untuk memperbaiki data. Klik tombol Ajukan Perubahan Data jika data telah sesuai.

| Draft ajuan perubahan data berhasil disimpan.                                                    |           | Muncul information message draft ajuan perubahan data berhasil disimpan.           |                                                                                                    | $\times$           |
|--------------------------------------------------------------------------------------------------|-----------|------------------------------------------------------------------------------------|----------------------------------------------------------------------------------------------------|--------------------|
| Detail Ajuan Perubahan Data Keluarga                                                             |           |                                                                                    |                                                                                                    | ← Kemball          |
|                                                                                                  |           | Data Keluarga Lama                                                                 |                                                                                                    | Data Keluarga Baru |
| Status Perkawinan                                                                                |           | Kawin                                                                              | Cerai                                                                                                    |                    |
| Nama Suami/Istri                                                                                 |           | (Tidak ada data)                                                                   | Iwan                                                                                                    |                    |
| NIP Suami/Istri                                                                                  |           | (Tidak ada data)                                                                   | 37261524443333335                                                                                                    |                    |
| Pekerjaan Suami/Istri                                                                            |           | Lainnva                                                                            | Wirausaha                                                                                                    |                    |
| Status Ajuan                                                                                     |           | Draft Ajuan                                                                        |                                                                                                    |                    |
| Keterangan Periksa<br><b>Z</b> Edit Ajuan<br>* Dokumen Wajib : Kartu Keluarga,<br><b>Dokumen</b> |           | Klik tombol <i>Edit</i>                                                            | Klik tombol Zoom $\left  \right $ untuk melihat dokumen.<br>untuk merubah informasi<br>$\alpha$<br>Klik tombol Hapus <b>C</b> untuk menghapus perubahan. | mbah Dokumen       |
| Nama Dokumen<br>No.                                                                              | Nama File | <b>Tanggal Upload</b>                                                              | Jenis Dokumen                                                                                                    | Aksi               |
| KK                                                                                               | pdf.pdf   | 08 Maret 2023                                                                      | Kartu Keluarga                                                                                                    |                    |
| Data sudah lengkap? 4jukan Perubahan Data                                                        |           | Klik tombol Ajukan Perubahan Data Ajukan Perubahan Data<br>jika data sudah sesuai. |                                                                                                    |                    |

<span id="page-17-1"></span>*Gambar 26 Tampilan Draft Ajuan Perubahan Data Berhasil Disimpan*

#### Berikut merupakan tampilan *pop up* Ajuan Perubahan Data Keluarga.

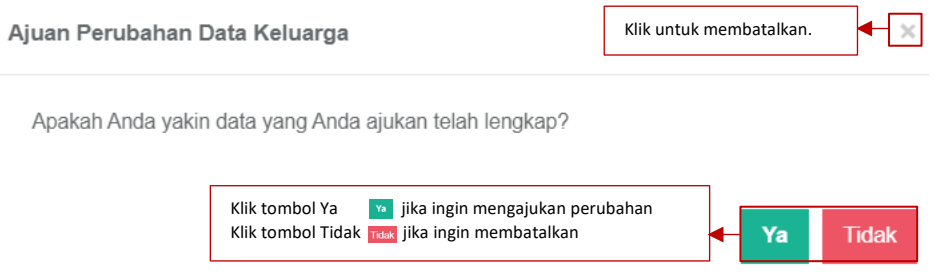

*Gambar 27 Tampilan Pop up Ajukan Perubahan Data Keluarga I*

<span id="page-18-0"></span>Berikut merupakan tampilan Ajukan Data Yang Berhasil Disimpan. Dosen dapat membatalkan ajuan perubahan dengan klik Tarik Kembali Ajuan.

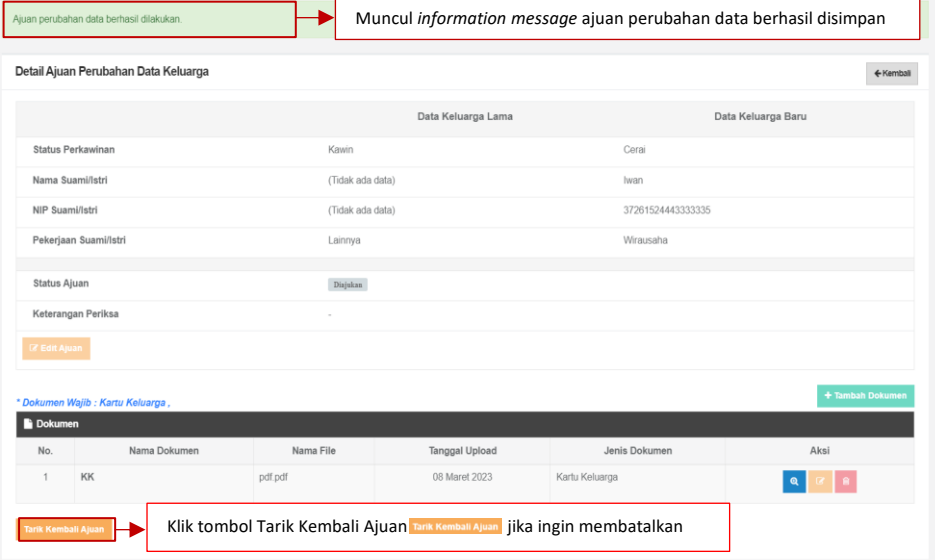

*Gambar 28 Tampilan Tarik Kembali Ajuan*

<span id="page-18-1"></span>Berikut merupakan Tampilan *pop up* Ajuan Perubahan Data Keluarga.

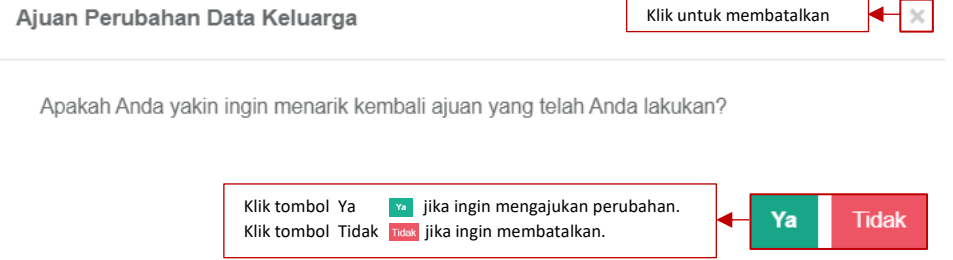

*Gambar 29 Tampilan Pop Up Membatalkan Ajuan Perubahan Data Keluarga*

<span id="page-18-2"></span>Berikut merupakan tampilan Detai Ajuan Perubahan Data Keluarga telah ditarik kembali. Perubahan data tersebut akan dimasukkan kedalam *draft* ajuan.

| Ajuan perubahan data telah ditarik kembali. |                    | Muncul information message Ajuan perubahan data telah ditarik kembali<br>$\times$ |
|---------------------------------------------|--------------------|-----------------------------------------------------------------------------------|
| Detail Ajuan Perubahan Data Keluarga        |                    | ← Kembali                                                                         |
|                                             | Data Keluarga Lama | Data Keluarga Baru                                                                |
| <b>Status Perkawinan</b>                    | Kawin              | Cerai                                                                             |
| Nama Suami/Istri                            | (Tidak ada data)   | Iwan                                                                              |
| NIP Suami/Istri                             | (Tidak ada data)   | 37261524443333335                                                                 |
| Pekerjaan Suami/Istri                       | Lainnya            | Wirausaha                                                                         |
| <b>Status Ajuan</b>                         | Draft Ajuan        |                                                                                   |
| Keterangan Periksa                          | $\sim$             |                                                                                   |
| <b><i>C</i></b> Edit Ajuan                  |                    |                                                                                   |

*Gambar 30 Tampilan Ajuan Perubahan Data Keluarga Telah Ditarik Kembali*

<span id="page-19-0"></span>- Bidang Keilmuan

Berikut merupakan tampilan submenu Bidang Keilmuan. Klik tombol *Edit* untuk menambahkan informasi Bidang Keilmuan.

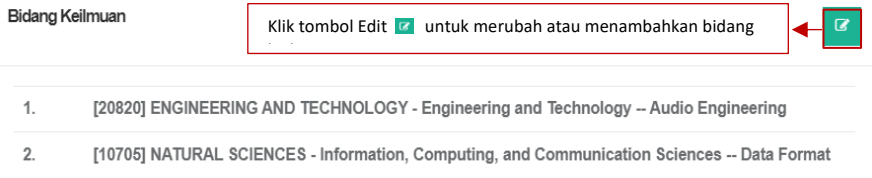

*Gambar 31 Tampilan Bidang Keilmuan*

<span id="page-19-1"></span>Setelah klik tombol *Edit* akan muncul *form* seperti dibawah ini. Terdapat kolom yang harus diisi yaitu Urutan, Pilih Kelompok Bidang, dan Aksi. Dosen dapat memilih kelompok bidang ilmu yang dimiliki dan mengurutkannya sesuai ilmu yang paling dikuasai. Klik tombol Simpan untuk menyimpan informasi Bidang Keilmuan Saya.

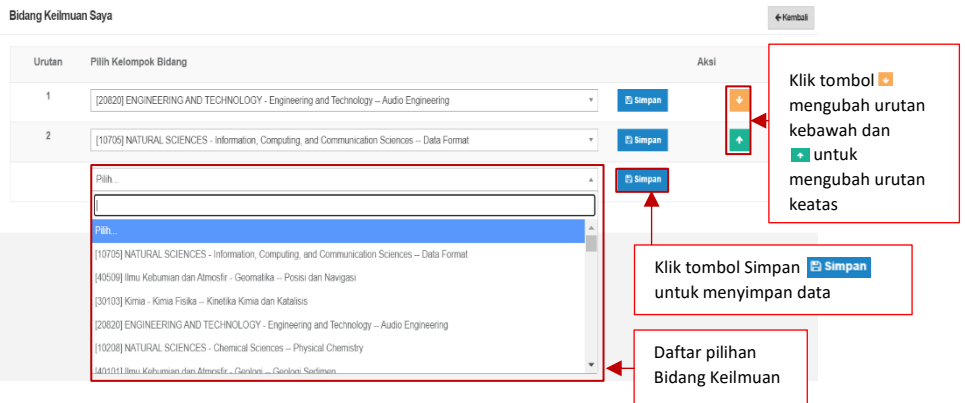

<span id="page-19-2"></span>*Gambar 32 Tampilan Tambah Bidang Keilmuan Saya*

- Alamat dan Kontak

Berikut merupakan tampilan submenu Alamat dan Kontak terdiri dari Email, Alamat, RT, RW, Dusun, Desa/Kelurahan, Kota/Kabupaten, Provinsi, Kode Pos, dan No. Telepon Rumah. Klik tombol *Edit* untuk memperbarui Alamat dan Kontak.

| Alamat dan Kontak |                          | Klik tombol Edit <b>&amp;</b> untuk memperbarui Alamat<br>B<br>Dan Kontak |
|-------------------|--------------------------|---------------------------------------------------------------------------|
|                   |                          |                                                                           |
| Email             | $\overline{\phantom{a}}$ | (Tidak ada data)                                                          |
| Alamat            |                          | (Tidak ada data)                                                          |
| <b>RT</b>         |                          | (Tidak ada data)                                                          |
| <b>RW</b>         | t                        | (Tidak ada data)                                                          |
| Dusun             |                          | (Tidak ada data)                                                          |
| Desa/Kelurahan    |                          | $\overline{\phantom{a}}$                                                  |
| Kota/Kabupaten    |                          | Kota Bandar Lampung                                                       |
| Provinsi          |                          | Prop. Lampung                                                             |
| Kode Pos          |                          | (Tidak ada data)                                                          |
| No. Telepon Rumah |                          | (Tidak ada data)                                                          |
| No. HP            | ÷                        | (Tidak ada data)                                                          |

*Gambar 33 Tampilan Alamat dan Kontak*

<span id="page-20-0"></span>Setelah klik tombol Edit akan muncul form seperti dibawah ini. Terdapat kolom yang harus diisi yaitu Email, Alamat, RT, RW, Dusun, Desa/Kelurahan, Kota/Kabupaten, Kode Pos, No. Telepon Rumah, dan No. HP.

| Form Ajuan Perubahan Data Alamat dan Kontak |                                             |                             |
|---------------------------------------------|---------------------------------------------|-----------------------------|
|                                             |                                             |                             |
|                                             | Data Alamat dan Kontak Lama                 | Data Alamat dan Kontak Baru |
| Email                                       | (Tidak ada data)                            |                             |
| Alamat                                      | (Tidak ada data)                            |                             |
| <b>RT</b>                                   | Kolom untuk<br>(Tidak ada data)<br>mengedit |                             |
| <b>RW</b>                                   | (Tidak ada data)                            |                             |
| Dusun                                       | (Tidak ada data)                            |                             |
| Desa/Kelurahan                              | $\sim$                                      |                             |
| Kota/Kabupaten                              | Kota Bandar Lampung                         | Pilih<br>$\mathbf{v}$       |
| Kode Pos                                    | (Tidak ada data)                            |                             |
| No. Telepon Rumah                           | (Tidak ada data)                            |                             |
| No. HP                                      | (Tidak ada data)                            |                             |

*Gambar 34 Tampilan Form Ajuan Perubahan Data Alamat dan Kontak*

<span id="page-20-1"></span>Klik *file* untuk mengunggah dokumen wajib dengan ukuran maksimal 5 MB. Klik Nama Dokumen untuk memberi Nama Dokumen. Klik Keterangan untuk memberikan Keterangan lanjutan terkait dokumen (opsional). Klik Jenis dokumen untuk mengkategorikan dokumen yang di unggah (KTP/Kartu Keluarga). Klik Tautan Dokumen jika ingin memberi dokumen tambahan (opsional).

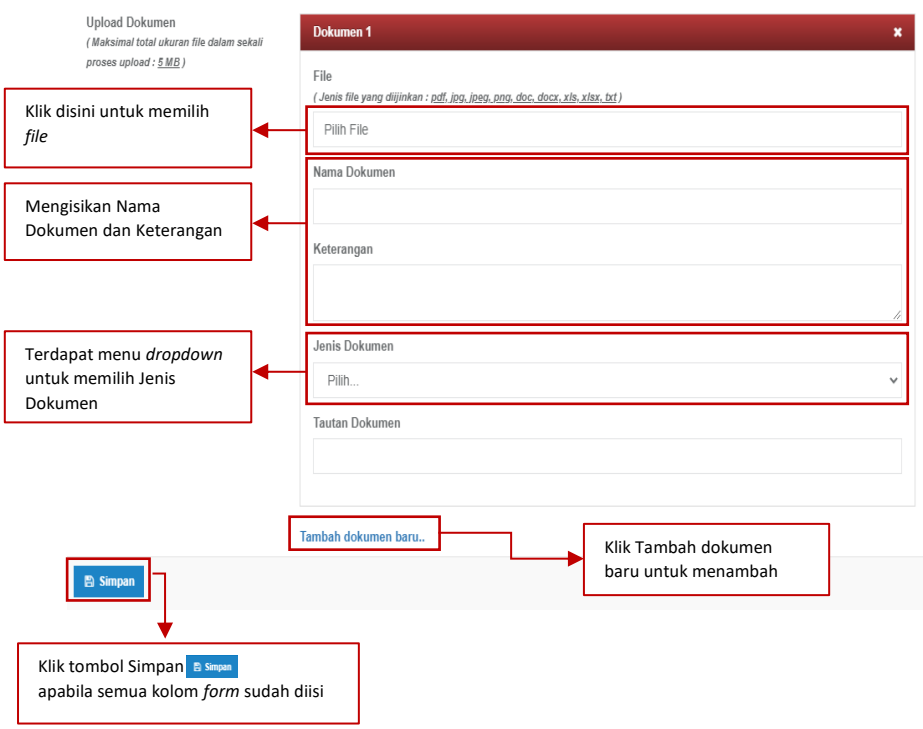

*Gambar 35 Tampilan Form Dokumen Data Alamat dan Kontak*

<span id="page-21-0"></span>Berikut merupakan tampilan *form* yang berhasil disimpan. Dosen dapat meninjau kembali data yang telah diisi. Apabila terdapat kesalahan data dosen merevisi dengan klik tombol Edit Ajuan. Apabila data telah lengkap klik tombol Ajukan Perubahan Data.

| Draft ajuan perubahan data berhasil disimpan |                                               |                                    |                             |                                       | Muncul information message draft ajuan perubahan data berhasil disimpan       |
|----------------------------------------------|-----------------------------------------------|------------------------------------|-----------------------------|---------------------------------------|-------------------------------------------------------------------------------|
|                                              | Detail Ajuan Perubahan Data Alamat dan Kontak |                                    |                             |                                       | ← Kembali                                                                     |
|                                              |                                               |                                    | Data Alamat dan Kontak Lama |                                       | Data Alamat dan Kontak Baru                                                   |
| Email                                        |                                               | (Tidak ada data)                   |                             |                                       | adi@gmail.com                                                                 |
| Alamat                                       |                                               | (Tidak ada data)                   |                             |                                       | JI Sersan Husein 34                                                           |
| <b>RT</b>                                    |                                               | (Tidak ada data)                   |                             | 22                                    |                                                                               |
| <b>RW</b>                                    |                                               | (Tidak ada data)                   |                             | 23                                    |                                                                               |
| Dusun                                        |                                               | (Tidak ada data)                   |                             |                                       | Petir                                                                         |
| Desa/Kelurahan                               |                                               |                                    |                             |                                       | Serang                                                                        |
| Kota/Kabupaten                               |                                               |                                    | Kota Bandar Lampung         |                                       | Kab. Malang                                                                   |
| Kode Pos                                     |                                               | (Tidak ada data)                   |                             |                                       | 28735                                                                         |
| No. Telp Rumah                               |                                               | (Tidak ada data)                   |                             |                                       | 082134766666                                                                  |
| No. HP                                       |                                               | (Tidak ada data)                   |                             |                                       | (Tidak berubah)                                                               |
| Status Ajuan                                 |                                               | DraftAjuan                         |                             |                                       |                                                                               |
| Keterangan Periksa                           |                                               |                                    |                             |                                       |                                                                               |
| <b>Edit Ajuar</b><br>* Dokumen Wajib : KTP,  | jika ingin mengedit data                      | Klik tombol Edit Ajuan BEdIt Ajuan | Klik tombol Edit            | Klik tombol Zoom<br>Klik tombol Hapus | untuk melihat dokumen<br>untuk merubah informasi<br>untuk menghapus perubahan |
| Dokumen                                      |                                               |                                    |                             |                                       |                                                                               |
| No.                                          | Nama Dokumen                                  | Nama File                          | <b>Tanggal Upload</b>       | Jenis Dokumen                         | Aksi                                                                          |
| <b>KTP</b>                                   |                                               | pdf.pdf                            | 08 Maret 2023               | <b>KTP</b>                            |                                                                               |

<span id="page-21-1"></span>*Gambar 36 Tampilan Ajukan Perubahan Data Berhasil Dilakukan*

#### Berikut merupakan tampilan *pop up* Ajuan Perubahan Data Alamat dan Kontak.

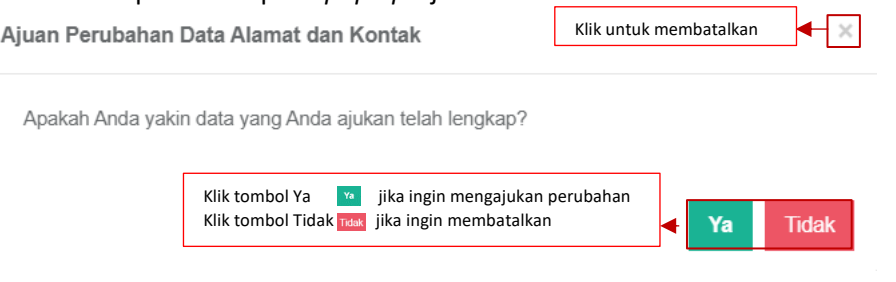

*Gambar 37 Tampilan Pop Up Ajukan Perubahan Data Alamat dan Kontak II*

<span id="page-22-0"></span>Berikut merupakan tampilan Ajuan perubahan data berhasil dilakukan. Dosen dapat membatalkan ajuan perubahan dengan klik Tarik Kembali Ajuan.

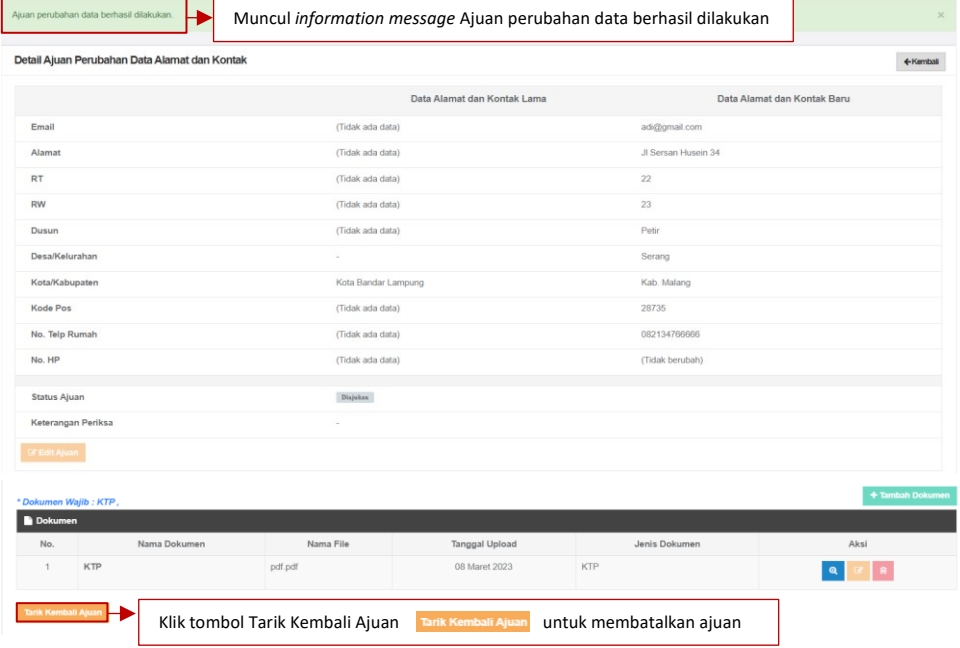

*Gambar 38 Tampilan Ajuan Perubahan Data Kontak dan Alamat*

<span id="page-22-1"></span>Berikut merupaka tampilan *pop up* Ajuan Perubahan Data Alamat dan Kontak.

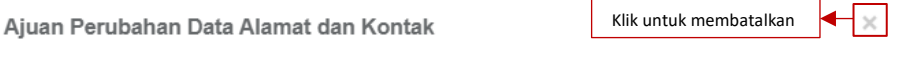

Apakah Anda yakin ingin menarik kembali ajuan yang telah Anda lakukan?

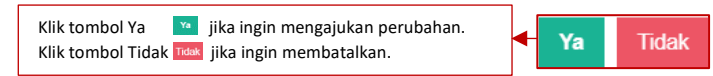

*Gambar 39 Tampilan Pop Up Ajukan Perubahan Data Alamat dan Kontak II*

<span id="page-22-2"></span>- Kepegawaian

Berikut merupakan tampilan submenu Kepegawaian terdiri dari Program Studi, NIP (khusus PNS), Status Kepegawaian, Status Kwaktifan, Nomor SK CPNS, SK CPNS Terhitung Mulai Tanggalm Nomor SK TMMD, Tanggal Mulai Menjadi Dosen (TMMD),

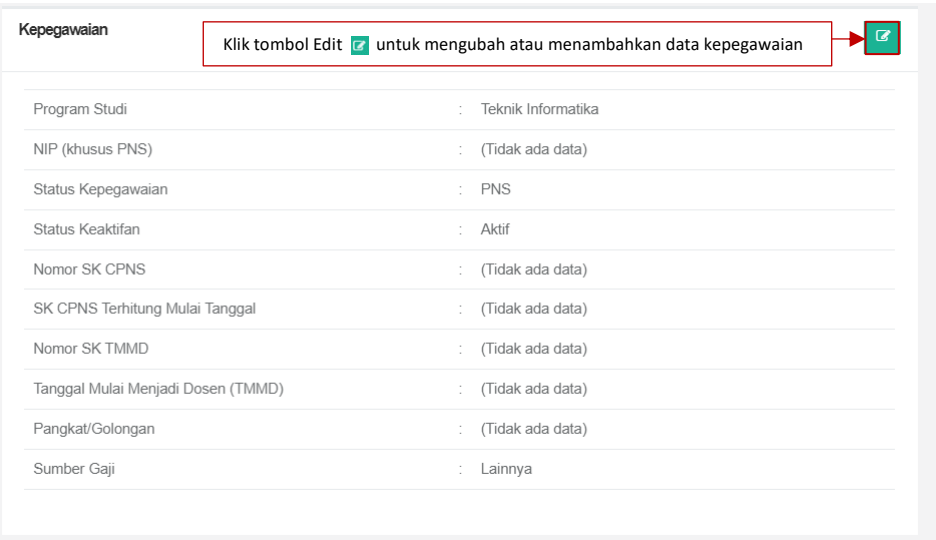

Pangkat/Golongan, dan Sumber Gaji. Klik tombol Edit untuk memperbarui data Kepegawaian.

*Gambar 40 Tampilan Kepegawaian*

<span id="page-23-0"></span>Setelah klik tombol *Edit*, akan muncul *form* seperti dibawha ini. Terdapat kolom yang harus diisi yaitu NIP (khusus PNS), Nomor SK CPNS, SK CPNS Terhitung Mulai Tanggal, Nomor SK TMMD, Tanggal Mulai Menjadi Dosen (TMMD) dan Sumber Gaji.

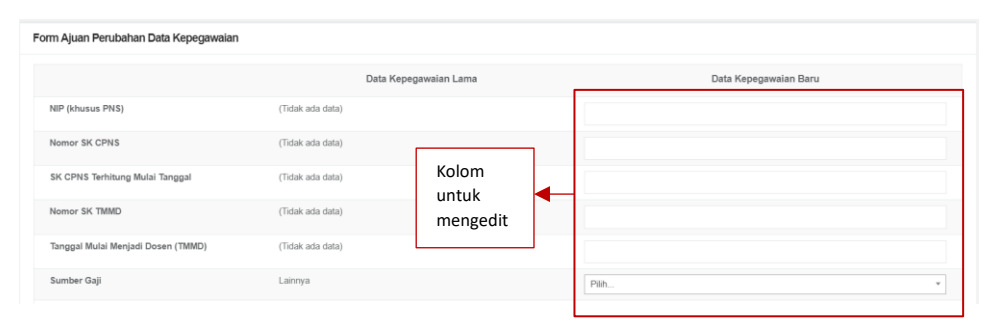

*Gambar 41 Tampilan Form Ajuan Perubahan Data Kepegawaian*

<span id="page-23-1"></span>Klik *file* untuk mengunggah dokumen wajib dengan ukuran maksimal 5 MB. Klik Nama Dokumen untuk memberi Nama Dokumen. Klik Keterangan untuk memberikan keterangan lanjutan terkait dokumen (opsional). Klik Jenis Dokumen untuk mengkategorikan dokumen yang di unggah (KTP/Kartu Keluarga). Klik Tautan Dokumen jika ingin memberi dokumen tambahan (opsional). Klik tombol Simpan untuk menyimpan perubahan.

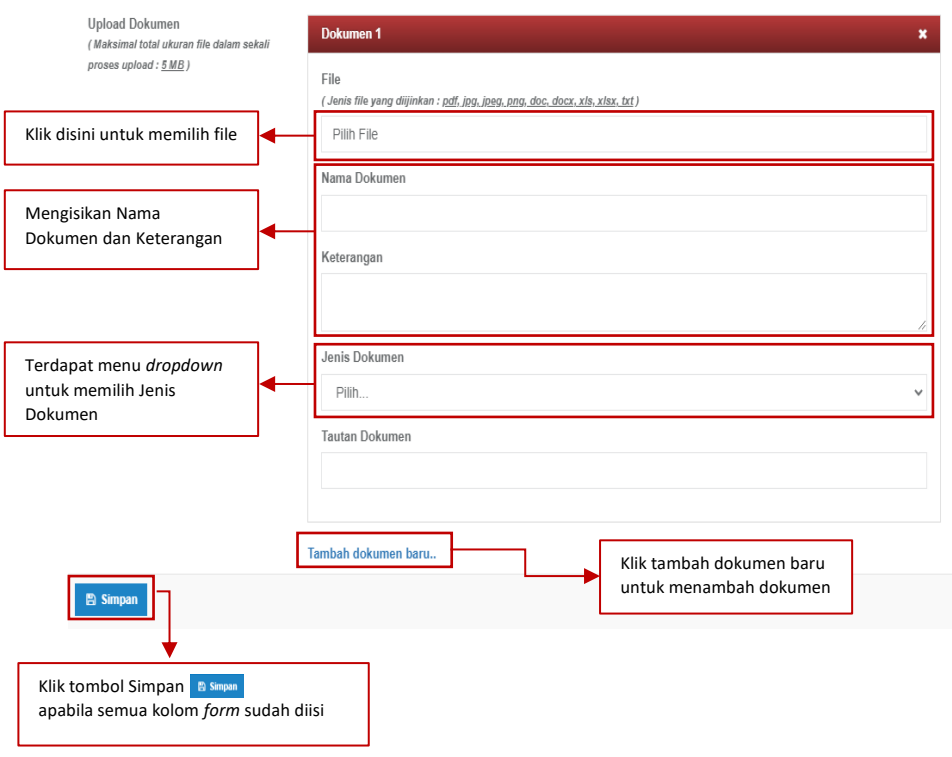

*Gambar 42 Tampilan Form Dokumen Ajuan Perubahan Data Kepegawaian*

#### <span id="page-24-0"></span>Berikut merupakan tampilan *pop up* Ajuan Perubahan Data Kepegawaian.

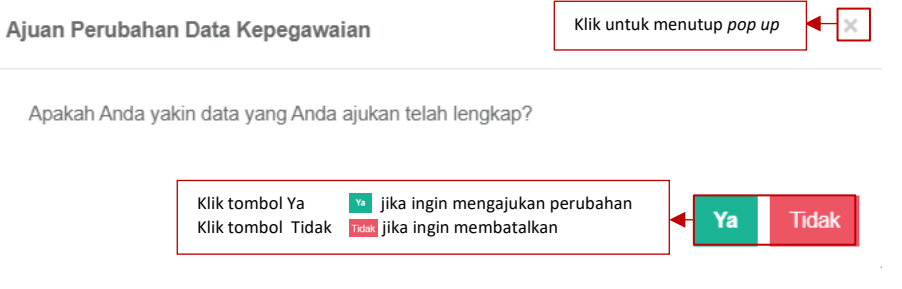

*Gambar 43 Tampilan Pop Up Ajuan Perubahan Data Kepegawaian I*

<span id="page-24-1"></span>Berikut merupakan tampilan *form* yang berhasil disimpan. Dosen dapat meninjau kembali data yang telah diisi. Apabila terdapat kesalahan data dosen dapat merevisi dengan klik tombol Edit Ajuan. Apabila data telah langkap klik tombol Ajukan Perubahan Data.

|                   | Draft ajuan perubahan data berhasil disimpan.                                                                                   |                  |                                                                     | Muncul information message Draft ajuan perubahan data berhasil disimpan | $\times$              |  |  |
|-------------------|----------------------------------------------------------------------------------------------------|------------------|---------------------------------------------------------------------|-------------------------------------------------------------------------|-----------------------|--|--|
|                   | Detail Ajuan Perubahan Data Kepegawaian                                                                                         |                  |                                                                     |                                                                         | ← Kemball             |  |  |
|                   |                                                                                                    |                  | Data Kepegawaian Lama                                               |                                                                         | Data Kepegawaian Baru |  |  |
| NIP (khusus PNS)  |                                                                                                    | (Tidak ada data) |                                                                     | 009389974                                                               |                       |  |  |
| Nomor SK CPNS     |                                                                                                    | (Tidak ada data) |                                                                     | SK.000.02873/21                                                         |                       |  |  |
|                   | SK CPNS Terhitung Mulai Tanggal                                                                                                 | (Tidak ada data) |                                                                     | 14 Februari 2023                                                        |                       |  |  |
| Nomor SK TMMD     |                                                                                                    | (Tidak ada data) |                                                                     | SK.000.02873/22                                                         |                       |  |  |
|                   | Tanggal Mulai Menjadi Dosen                                                                                                    | (Tidak ada data) |                                                                     | 24 Januari 2023                                                         |                       |  |  |
| Sumber Gaji       |                                                                                                    | Lainnya          |                                                                     | Sekolah                                                                 |                       |  |  |
| Status Ajuan      |                                                                                                    | Draft Ajuan      |                                                                     |                                                                         |                       |  |  |
| <b>Edit Aluan</b> | Keterangan Periksa                                                                                                    |                  | Klik tombol Edit Ajuan <b>Z Edit Ajuan</b> jika ingin mengubah data |                                                                         |                       |  |  |
| Dokumen           | * Dokumen Wajib : SK CPNS , SK Tugas Belajar (Bila Ada) , Surat Pengaktifan Kembali (Bila Ada) ,                                |                  |                                                                     |                                                                         | + Tambah Dokumen      |  |  |
| No.               | Nama Dokumen                                                                                                    | Nama File        | Tanggal Upload                                                      | Jenis Dokumen                                                           | Aksi                  |  |  |
| $\Delta$          | <b>SK CPNS</b>                                                                                                    | pdf.pdf          | 08 Maret 2023                                                       | <b>SK PNS</b>                                                           | $\mathbf{e}$          |  |  |
|                   | Klik tombol Ajukan Perubahan Data Ajukan Perubahan Data untuk mengajukan perubahan<br>Data sudah lengkap? Ajukan Perubahan Data |                  |                                                                     |                                                                         |                       |  |  |

*Gambar 44 Tampilan Ajuan Perubahan Berhasil Disimpan*

<span id="page-25-0"></span>Berikut merupakan tampilan Perubahan Detail Ajuan Perubahan Riwayat Sertifikasi Dosen. Dosen dapat meninjau kembali data yang telah diajukan. Apabila dosen ingin membatalkan pengajuan, klik tombol Tarik Kembali Ajuan.

|                    | Ajuan perubahan data berhasil dilakukan.                                                     |                                 |                       | Muncul information Message draft ajuan perubahan data berhasil disimpan | $\times$              |
|--------------------|----------------------------------------------------------------------------------------------|---------------------------------|-----------------------|-------------------------------------------------------------------------|-----------------------|
|                    | Detail Ajuan Perubahan Data Kepegawaian                                                      |                                 |                       |                                                                         | ← Kemball             |
|                    |                                                                                              |                                 | Data Kepegawaian Lama |                                                                         | Data Kepegawaian Baru |
| NIP (khusus PNS)   |                                                                                              | (Tidak ada data)                |                       | 009389974                                                               |                       |
| Nomor SK CPNS      |                                                                                              | (Tidak ada data)                |                       | SK.000.02873/21                                                         |                       |
|                    | SK CPNS Terhitung Mulai Tanggal                                                              | (Tidak ada data)                |                       | 14 Februari 2023                                                        |                       |
| Nomor SK TMMD      |                                                                                              | (Tidak ada data)                |                       | SK.000.02873/22                                                         |                       |
|                    | Tanggal Mulai Menjadi Dosen                                                                  | (Tidak ada data)                |                       | 24 Januari 2023                                                         |                       |
| Sumber Gaji        |                                                                                              | Lainnya                         |                       | Sekolah                                                                 |                       |
| Status Ajuan       |                                                                                              | Disjokan                        |                       |                                                                         |                       |
| Keterangan Periksa |                                                                                              |                                 |                       |                                                                         |                       |
| <b>Edit Ajuan</b>  |                                                                                              |                                 |                       |                                                                         |                       |
| <b>Dokumen</b>     | * Dokumen Wajib: SK CPNS, SK Tugas Belajar (Bila Ada), Surat Pengaktifan Kembali (Bila Ada), |                                 |                       |                                                                         | + Tambah Dokumen      |
| No.                | Nama Dokumen                                                                                 | Nama File                       | Tanggal Upload        | Jenis Dokumen                                                           | Aksi                  |
| $\overline{A}$     | SK CPNS                                                                                      | pdf.pdf                         | 08 Maret 2023         | <b>SK PNS</b>                                                           | $\mathbf{Q}$          |
| ırık Kembali Ajuan |                                                                                              | Klik tombol Tarik Kembali Ajuan | Tarik Kembali Ajuan   | untuk membatalkan                                                       |                       |

<span id="page-25-1"></span>*Gambar 45 Tampilan Detail Ajuan Perubahan Data Kepegawaian Berhasil Dilakukan*

Berikut merupakan tampilan *pop up* Ajuan Perubahan Data Kepegawaian.

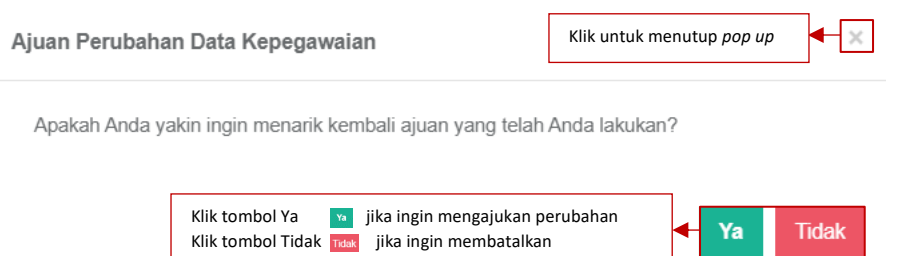

*Gambar 46 Tampilan Pop Up Ajuan Perubahan Data Kepegawaian II*

#### <span id="page-26-0"></span>Berikut merupakan tampilan Detail Ajuan Perubahan Data Kepegawaian.

| Ajuan perubahan data telah ditarik kembali. |                       | Muncul information message Ajuan perubahan data telah ditarik kembali | $\times$ |  |  |  |  |
|---------------------------------------------|-----------------------|-----------------------------------------------------------------------|----------|--|--|--|--|
| Detail Ajuan Perubahan Data Kepegawaian     |                       |                                                                       |          |  |  |  |  |
|                                             | Data Kepegawaian Lama | Data Kepegawaian Baru                                                 |          |  |  |  |  |
| NIP (khusus PNS)                            | (Tidak ada data)      | 009389974                                                             |          |  |  |  |  |
| Nomor SK CPNS                               | (Tidak ada data)      | SK.000.02873/21                                                       |          |  |  |  |  |
| SK CPNS Terhitung Mulai Tanggal             | (Tidak ada data)      | 14 Februari 2023                                                      |          |  |  |  |  |
| Nomor SK TMMD                               | (Tidak ada data)      | SK 000 02873/22                                                       |          |  |  |  |  |
| Tanggal Mulai Menjadi Dosen                 | (Tidak ada data)      | 24 Januari 2023                                                       |          |  |  |  |  |
| Sumber Gaji                                 | Lainnya               | Sekolah                                                               |          |  |  |  |  |
| Status Ajuan                                | Draft Ajusn           |                                                                       |          |  |  |  |  |
| Keterangan Periksa                          |                       |                                                                       |          |  |  |  |  |
| <b>B</b> Edit Ajuan                         |                       |                                                                       |          |  |  |  |  |

*Gambar 47 Tampilan Detail Ajuan Perubahan Data Kepegawaian Berhasil Ditarik Kembali*

<span id="page-26-1"></span>- Lain lain

Berikut merupakan tampilan submenu Lain-lain terdiri dari NPWP, Nama Wajib Pajak, dan SINTA ID. Klik tombol *Edit* untuk memperbarui informasi lain-lain.

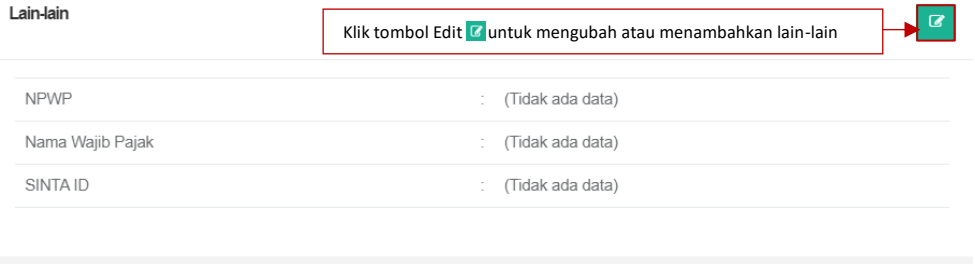

*Gambar 48 Tampilan Lain-lain*

<span id="page-26-2"></span>Berikut merupakan tampilan *form* Ajuan Perubahan Data Lain-lain. Dosen dapat mengunggah NPWP, Nama Wajib Pajak, dan SINTA ID.

<span id="page-26-3"></span>

| Form Ajuan Perubahan Data Lain-Lain |                     |                |                                                               |
|-------------------------------------|---------------------|----------------|---------------------------------------------------------------|
|                                     | Data Lain-lain Lama |                | Data Lain-lain Baru                                           |
| <b>NPWP</b>                         | (Tidak ada data)    | Kolom<br>untuk | *Masukkan Nomor NPWP tanpa menggunakan titik (.) dan dash (-) |
| Nama Wajib Pajak                    | (Tidak ada data)    | mengedit       |                                                               |

*Gambar 49 Tampilan Form Ajuan Perubahan Data Lain-Lain*

Klik *file* untuk mengunggah dokumen wajib dengan ukuran maksimal 5 MB. Klik Nama Dokumen untuk memberi Nama Dokumen. Klik Keterangan untuk memberikan keterangan lanjutan terkait dokumen (opsional). Klik Jenis Dokumen untuk mengkategorikan dokumen yang di unggah (NPWP/KTP/dll). Klik Tautan Dokumen jika ingin memberi dokumen tambahan (opsional). Klik tombol Simpan untuk menyimpan perubahan.

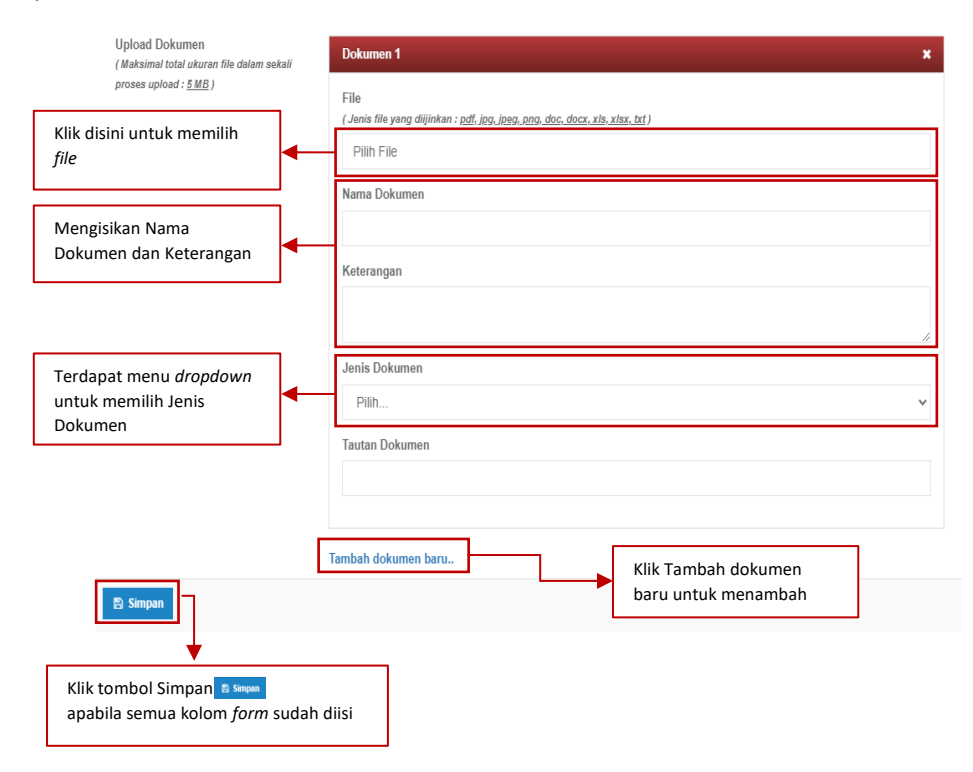

*Gambar 50 Tampilan Form Ajuan Perubahan Data Lain-Lain*

<span id="page-27-0"></span>Setelah klik tombol Simpan akan muncul tampilan Detail Ajuan Perubahan Data Lain-Lain. Dosen dapat meninjau kembali data yang telah diisi. Jika terdapat kesalahan data, dosen dapat memperbaiki dengan klik tombol Edit Ajuan. Namun jika data telah sesuai dosen dapat melanjutkan ajuan dengan klik tombol Ajukan Perubahan Data.

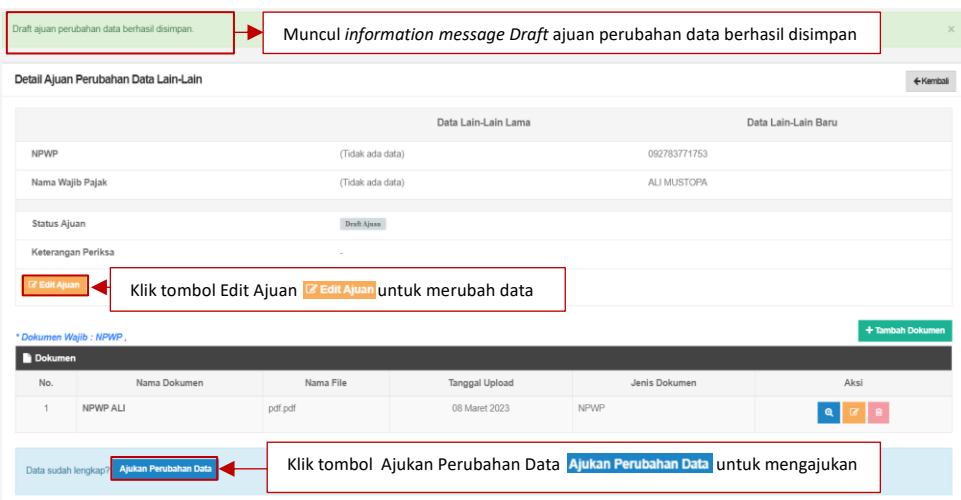

*Gambar 51 Tampilan Detail Ajuan Perubahan Data Lain-Lain Berhasil Disimpan*

<span id="page-28-0"></span>Berikut merupakan tampilan *pop up* Ajuan Perubahan Data Lain-Lain.

| Ajuan Perubahan Data Lain-Lain |                                                                                                    | Klik untuk menutup pop up |    |              |
|--------------------------------|----------------------------------------------------------------------------------------------------|---------------------------|----|--------------|
|                                | Apakah Anda yakin data yang Anda ajukan telah lengkap?                                                           |                           |    |              |
|                                | <sup>16</sup> jika ingin mengajukan perubahan<br>Klik tombol Ya<br>Klik tombol Tidak ndak jika ingin membatalkan |                           | Ya | <b>Tidak</b> |

*Gambar 52 Tampilan Pop Up Ajuan Perubahan Data Lain-Lain I*

<span id="page-28-1"></span>Berikut merupakan tampilan setelah data berhasil diajukan. Dosen dapat membatalkan ajuan dengan klik tombol Tarik Kembali Ajuan.

|                         | Ajuan perubahan data berhasil dilakukan. | Muncul information message Ajuan perubahan data berhasil dilakukan |                       | $\times$                              |                     |                  |
|-------------------------|------------------------------------------|--------------------------------------------------------------------|-----------------------|---------------------------------------|---------------------|------------------|
|                         | Detail Ajuan Perubahan Data Lain-Lain    |                                                                    |                       |                                       |                     | ← Kemball        |
|                         |                                          |                                                                    | Data Lain-Lain Lama   |                                       | Data Lain-Lain Baru |                  |
| <b>NPWP</b>             |                                          | (Tidak ada data)                                                   |                       | 092783771753                          |                     |                  |
| Nama Wajib Pajak        |                                          | (Tidak ada data)                                                   |                       | ALI MUSTOPA                           |                     |                  |
| Status Ajuan            |                                          | Disjukan                                                           |                       |                                       |                     |                  |
|                         | Keterangan Periksa                       |                                                                    |                       |                                       |                     |                  |
| <b>R</b> Edit Ajuan     |                                          |                                                                    |                       |                                       |                     |                  |
| * Dokumen Wajib : NPWP, |                                          |                                                                    |                       |                                       |                     | + Tambah Dokumen |
| <b>Dokumen</b>          |                                          |                                                                    |                       |                                       |                     |                  |
| No.                     | Nama Dokumen                             | Nama File                                                          | <b>Tanggal Upload</b> | Jenis Dokumen                         |                     | Aksi             |
| 1                       | NPWP ALI                                 | pdf.pdf                                                            | 08 Maret 2023         | NPWP                                  |                     |                  |
| Tarik Kembali Ajuan     |                                          | Klik tombol Tarik Kembali Ajuan                                    |                       | Tarik Kembali Ajuan untuk membatalkan |                     |                  |

*Gambar 53 Tampilan Detail Ajuan Perubahan Data Lain-Lain Berhasil Dilakukan*

<span id="page-28-2"></span>Berikut merupakan tampilan *pop up* Ajuan Perubahan Data Lain-Lain.

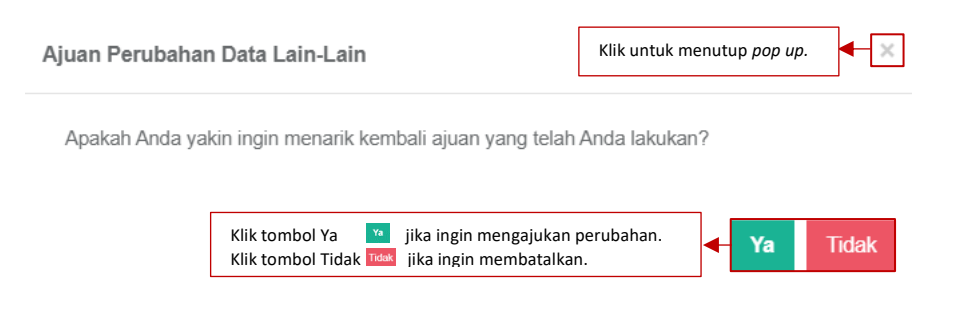

*Gambar 54 Tampilan Pop Up Ajuan Perubahan Data Lain-Lain II*

<span id="page-29-1"></span>Berikut merupakan tampilan setelah Ajuan Perubahan Data Lain-Lain ditari kembali.

|                                                   | Ajuan perubahan data telah ditarik kembali. | Muncul information message draft ajuan perubahan data telah ditarik kembali |                                 |               |                     |  |  |
|---------------------------------------------------|---------------------------------------------|-----------------------------------------------------------------------------|---------------------------------|---------------|---------------------|--|--|
| Detail Ajuan Perubahan Data Lain-Lain<br>←Kemball |                                             |                                                                             |                                 |               |                     |  |  |
|                                                   |                                             |                                                                             | Data Lain-Lain Lama             |               | Data Lain-Lain Baru |  |  |
| NPWP                                              |                                             | (Tidak ada data)                                                            |                                 | 092783771753  |                     |  |  |
| Nama Wajib Pajak                                  |                                             |                                                                             | ALI MUSTOPA<br>(Tidak ada data) |               |                     |  |  |
| Status Ajuan                                      |                                             | Draft Ajuan                                                                 |                                 |               |                     |  |  |
| Keterangan Periksa                                |                                             |                                                                             |                                 |               |                     |  |  |
| <b>E</b> Edit Ajuan                               |                                             |                                                                             |                                 |               |                     |  |  |
| * Dokumen Wajib : NPWP,                           |                                             |                                                                             |                                 |               | + Tambah Dokumen    |  |  |
| Dokumen                                           |                                             |                                                                             |                                 |               |                     |  |  |
| No.                                               | Nama Dokumen                                | Nama File                                                                   | Tanggal Upload                  | Jenis Dokumen | Aksi                |  |  |
| 1                                                 | NPWP ALI                                    | pdf.pdf                                                                     | 08 Maret 2023                   | <b>NPWP</b>   | $\mathbf{Q}$        |  |  |
|                                                   |                                             |                                                                             |                                 |               |                     |  |  |
| Data sudah lengkap?                               | Ajukan Perubahan Data                       |                                                                             |                                 |               |                     |  |  |
|                                                   |                                             |                                                                             |                                 |               |                     |  |  |

*Gambar 55 Tampilan Detail Ajuan Perubahan Data Lain-Lain Berhasil Diajukan*

#### <span id="page-29-2"></span><span id="page-29-0"></span>1.1.2.Inpassing

Berikut merupakan tampilan dari menu Inpassing terdiri dari No, Pangkat/Golongan, Nomor SK, Tanggal SK, Tanggal SK, Terhitung Mulai Tanggal, dan Aksi. Klik tombol Tambah untuk menambahkan data Inpassing.

| $\omega$<br><b>SISTER</b><br>8/3/2023 - 15 54 08                                 | <b>Universitas Lampung</b><br>Beranda / Profil / Inpassing |          |                |                                                           | <b>O</b> Pengaturan <sup>(●</sup> Keluar |
|----------------------------------------------------------------------------------|------------------------------------------------------------|----------|----------------|-----------------------------------------------------------|------------------------------------------|
| Selarral datarg, Dummy Dosen 1<br>Dosen - Program Studi S1 Teknik<br>Information | Inpassing<br>O Tambah                                      |          |                | Klik tombol Tambah or an untuk menambahkan data Inpassing |                                          |
| <b>A</b> Profil<br>v                                                             | Pangkat/Golongan<br>No.                                    | Nomor SK | Tanggal SK     | Terhitung Mulai Tanggal                                   | Aksi                                     |
| Data pribadi                                                                     |                                                            |          | Tidak ada data |                                                           |                                          |
| Inpassing                                                                        |                                                            |          |                |                                                           |                                          |
| <b>Jabatan fungsional</b>                                                        |                                                            |          |                |                                                           |                                          |
| Kepangkatan                                                                      |                                                            |          |                |                                                           |                                          |
| Penempatan                                                                       |                                                            |          |                |                                                           |                                          |
| <b>15 Kualifikasi</b>                                                            |                                                            |          |                |                                                           |                                          |
| & Kompetensi                                                                     |                                                            |          |                |                                                           |                                          |
| <b>B</b> Pelaks, pendidikan<br>- 2                                               |                                                            |          |                |                                                           |                                          |
| A Pelaks, penelitian                                                             |                                                            |          |                |                                                           |                                          |
| % Pelaks. pengabdian                                                             |                                                            |          |                |                                                           |                                          |
| <b>CD</b> Penunjang<br>-5                                                        |                                                            |          |                |                                                           |                                          |
|                                                                                  |                                                            |          |                |                                                           |                                          |

*Gambar 56 Tampilan Halaman Inpassing*

<span id="page-29-3"></span>Setelah dosen klik tombol Tambah, akan muncul *form* seperti dibawah ini. Terdapat kolom yang harus diisi yaitu Golongan/Pangkat, Nomor SK Inpassing, Tanggal SK, Terhitung Mulai Tanggal, Angka Kredit, Masa Kerja (Tahun), dan Masa Kerja (Bulan).

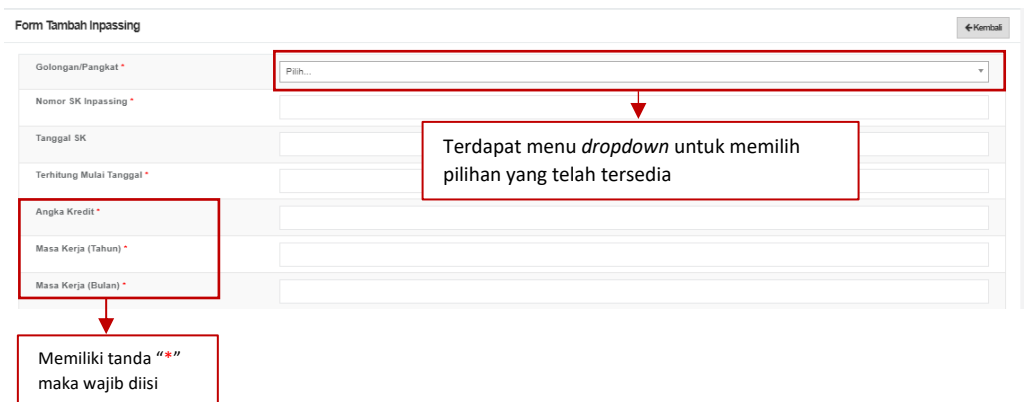

*Gambar 57 Tampilan Form Tambah Inpassing*

<span id="page-30-0"></span>Klik File untuk mengunggah dokumen wajib dengan ukuran maksimal 5 MB. Klik Nama Dokumen untuk memberi Nama Dokumen. Klik Keterangan untuk memberikan Keterangan lanjutan terkait dokumen (opsional). Klik Jenis dokumen untuk mengkategorikan dokumen yang di unggah (Kartu Keluarga). Klik Tautan Dokumen jika ingin memberi dokumen tambahan (opsional).

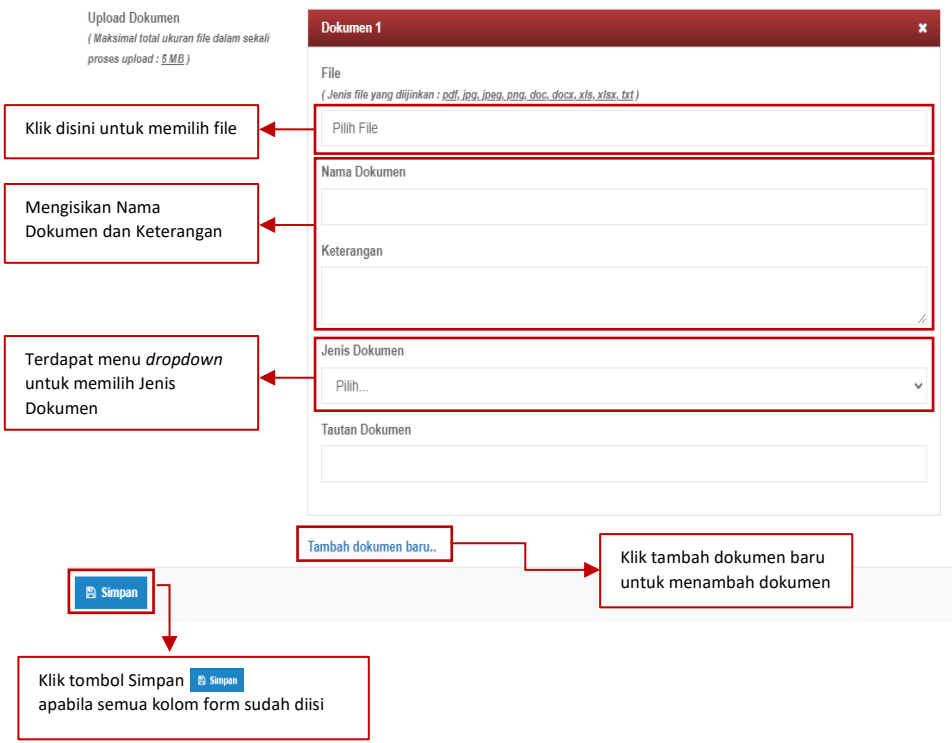

*Gambar 58 Tampilan Form Dokumen Inpassing*

<span id="page-30-1"></span>Klik tombol Simpan untuk menyimpan informasi Inpassing. Terdapat pesan informasi data Inpassing berhasil disimpan.

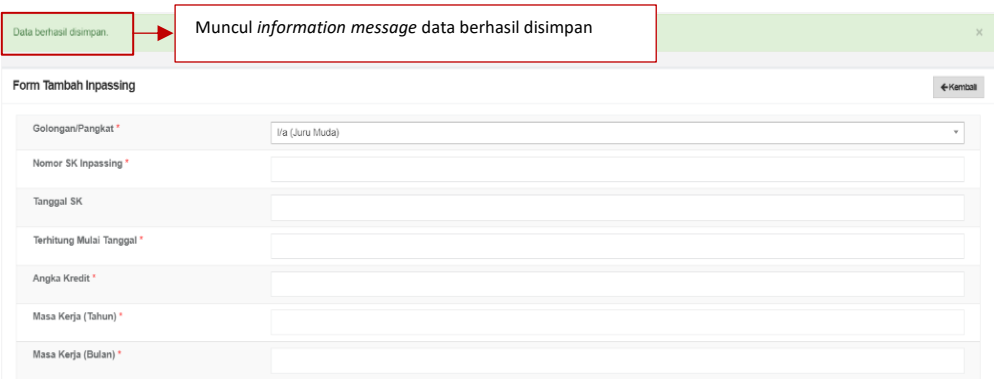

*Gambar 59 Tampilan Data Inpassing Berhasil Disimpan*

<span id="page-31-1"></span>Data Inpassing akan masuk kedalam riwayat seperti berikut. Data dapat dilihat, diedit, dan dihapus.

| Inpassing       |                  |                   |                   |                                |                  |  |  |
|-----------------|------------------|-------------------|-------------------|--------------------------------|------------------|--|--|
| <b>O</b> Tambah |                  |                   |                   |                                |                  |  |  |
| No.             | Pangkat/Golongan | Nomor SK          | <b>Tanggal SK</b> | <b>Terhitung Mulai Tanggal</b> | Aksi             |  |  |
|                 | Juru Muda        | 100928.nsjhs.jgkd | 18 Maret 2023     | 09 Maret 2023                  | zje<br>$\bullet$ |  |  |
|                 |                  |                   |                   |                                |                  |  |  |

*Gambar 60 Tampilan Riwayat Inpassing*

#### <span id="page-31-2"></span><span id="page-31-0"></span>1.1.3.Jabatan Fungsional

Berikut merupakan tampilan Jabatan Fungsional terdiri dari No, Jabatan Fungsional, Nomor SK, Terhitung Mulai Tanggal, dan Aksi. Klik tombol Tambah untuk menambahkan data Jabatan Fungsional.

| Riwayat Jabatan Fungsional |                                                                   |                                                                     |                                |
|----------------------------|-------------------------------------------------------------------|---------------------------------------------------------------------|--------------------------------|
| O Tambah                   | Klik tombol Tambah <b>DEMAN</b> untuk menambah Jabatan Fungsional |                                                                     | <b>Riwayat Ajuan Perubahan</b> |
| Jabatan Fungsional<br>No.  | Nomor SK                                                          | Terhitung Mulai Tanggal                                             | Aksi                           |
|                            |                                                                   | Tidak ada data                                                      |                                |
|                            |                                                                   | Klik tombol Riwayat Ajuan Perubahan<br>untuk melihat riwayat ajuan. | <b>Riwayat Ajuan Perubahan</b> |
|                            | __<br>____                                                        | $\cdots$ $\cdots$                                                   |                                |

*Gambar 61 Tampilan Jabatan Fungsional*

<span id="page-31-3"></span>Setelah klik tombol Tambah, akan muncul *form* seperti dibawah ini. Terdapat kolom yang harus diisi yaitu Jabatan Fungsional, Jabatan Fungsional, Nomor SK, Terhitung Mulai Tanggal, Kelebihan Pengajaran, Kelebihan Penelitian, Kelebihan Pengabdian Masyarakat, dan Kelebihan Kegiatan Penunjang.

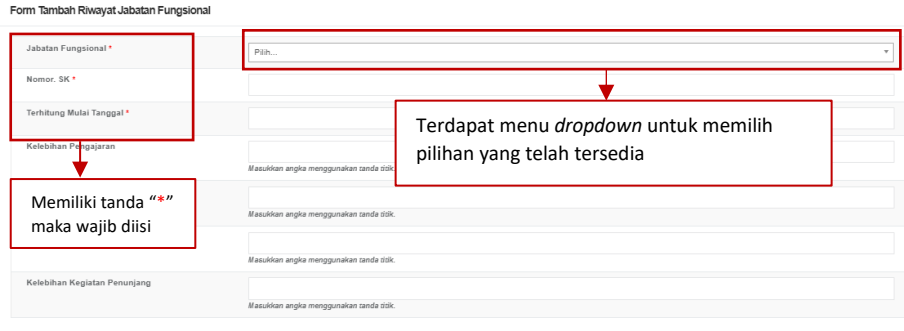

*Gambar 62 Tampilan Form Tambah Riwayat Jabatan Fungsional*

<span id="page-32-0"></span>Klik File untuk mengunggah dokumen wajib dengan ukuran maksimal 5 MB. Klik Nama Dokumen untuk memberi Nama Dokumen. Klik Keterangan untuk memberikan Keterangan lanjutan terkait dokumen (opsional). Klik Jenis dokumen untuk mengkategorikan dokumen yang di unggah (SK Jabatan Fungsional/Lainnya). Klik Tautan Dokumen jika ingin memberi dokumen tambahan (opsional).

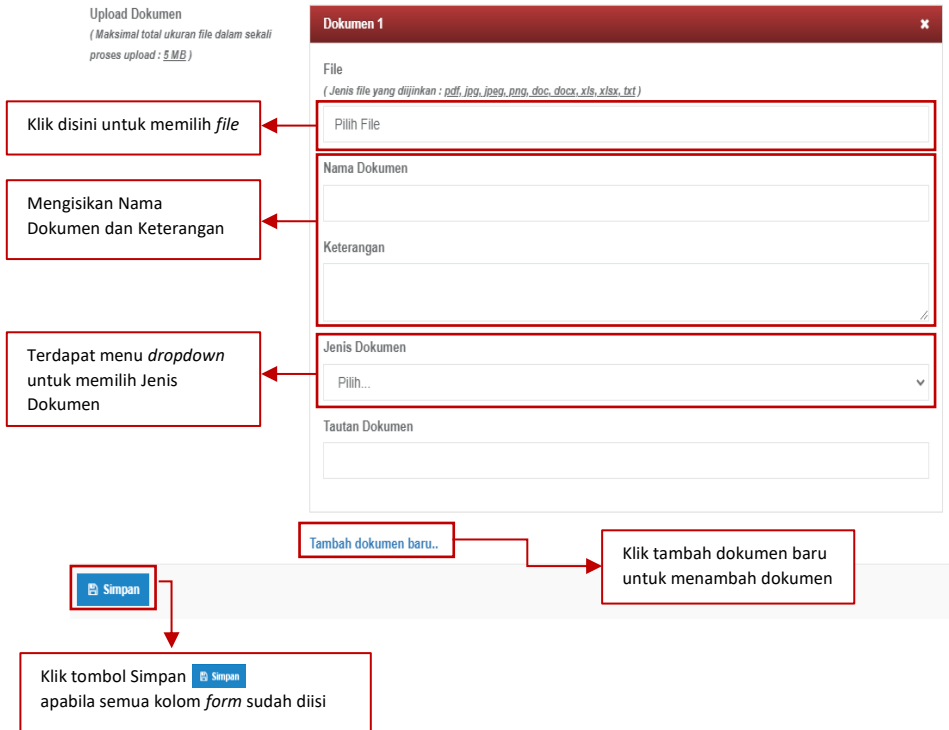

*Gambar 63 Tampilan Form Dokumen Jabatan Fungsional*

<span id="page-32-1"></span>Klik tombol Simpan untuk menyimpan data Jabatan Fungsional. Dosen dapat meninjau kembali data yang telah di masukkan. Apabila terdapat kesalahan data dosen dapat memperbaikinya dengan klik tombol Edit Ajuan. Jika data sudah tepat, klik tombol Ajukan Perubahan Data untuk mengajukan.

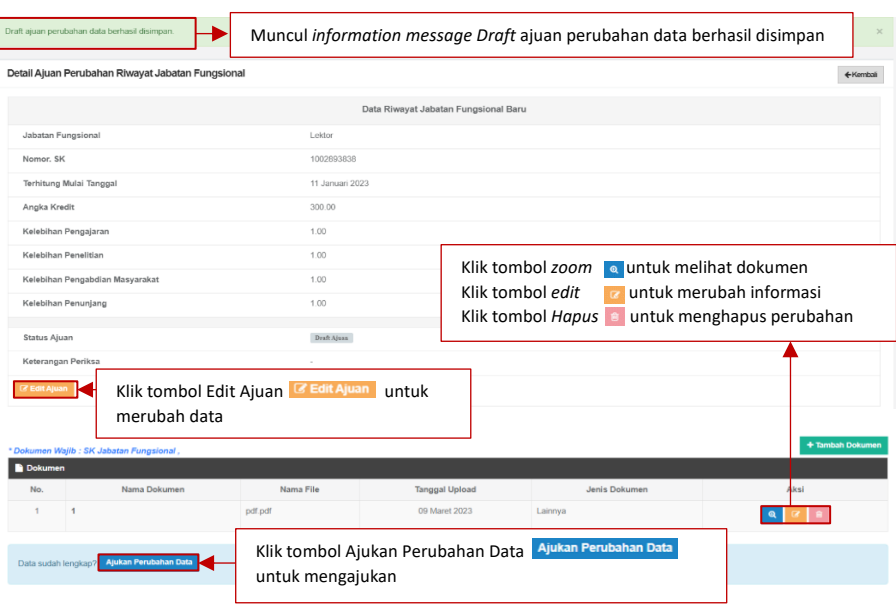

*Gambar 64 Tampilan Detail Ajuan Perubahan Riwayat Jabatan Fungsional*

<span id="page-33-0"></span>Berikut tampilan *pop up* Ajuan Perubahan Riwayat Jabatan Fungsional.

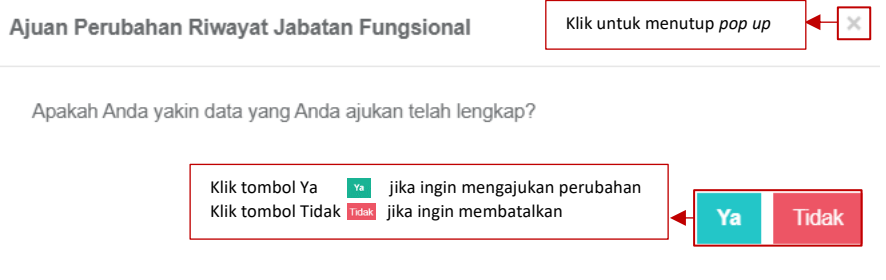

*Gambar 65 Tampilan Pop Up Ajuan Perubahan Riwayat Jabatan Fungsional I*

<span id="page-33-1"></span>Berikut tampilan Detail Ajuan Perubahan Riwayat Jabatan Fungsional berhasil diajukan. Dosen dapat membatalkan ajuan dengan klik tombol Tarik Kembali Ajuan.

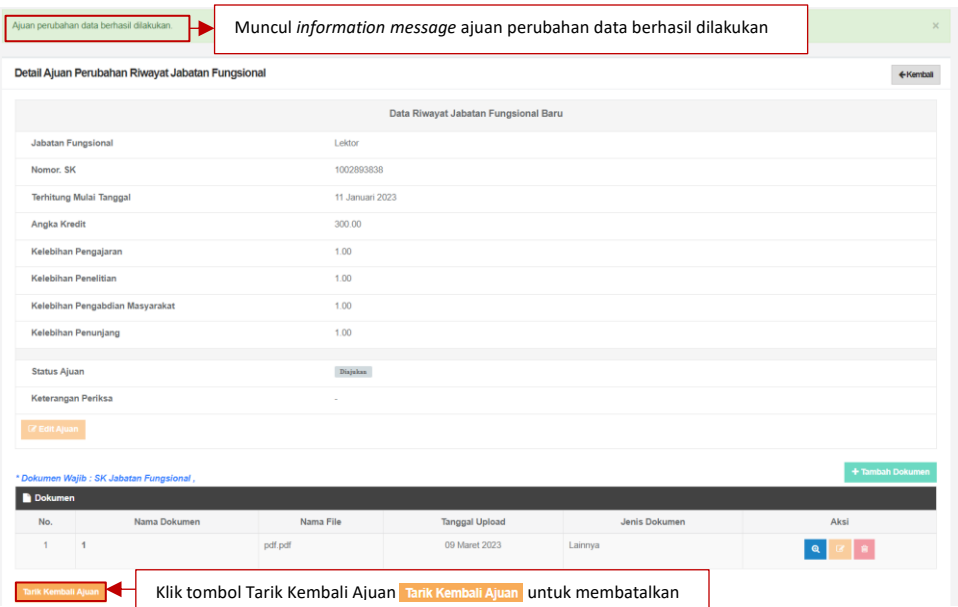

*Gambar 66 Tampilan Detail Ajuan Perubahan Riwayat Jabatan Fungsional Berhasil Diajukan*

#### <span id="page-34-0"></span>Berikut tampilan *pop up* Ajuan Perubahan Riwayat Jabatan Fungsional.

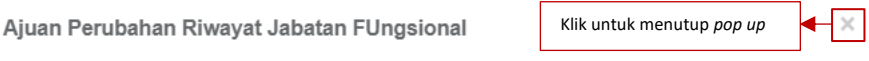

Apakah Anda yakin ingin menarik kembali ajuan yang telah Anda lakukan?

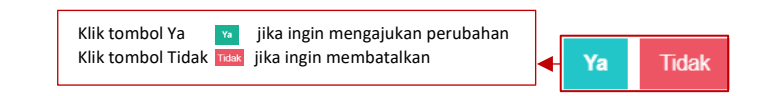

*Gambar 67 Tampilan Pop Up Ajuan Perubahan Riwayat Jabatan Fungsional II*

<span id="page-34-1"></span>Berikut tampilan Detail Ajuan Perubahan Riwayat Jabatan Fungsional ditarik kembali.

| Ajuan perubahan data telah ditarik kembali. | Muncul information message ajuan perubahan data telah ditarik kembali | $\times$         |  |  |  |  |  |
|---------------------------------------------|-----------------------------------------------------------------------|------------------|--|--|--|--|--|
|                                             | Detail Ajuan Perubahan Riwayat Jabatan Fungsional                     |                  |  |  |  |  |  |
|                                             | Data Riwayat Jabatan Fungsional Baru                                  |                  |  |  |  |  |  |
| <b>Jabatan Fungsional</b>                   | Lektor                                                                |                  |  |  |  |  |  |
| Nomor, SK                                   | 1002893838                                                            |                  |  |  |  |  |  |
| <b>Terhitung Mulai Tanggal</b>              | 11 Januari 2023                                                       |                  |  |  |  |  |  |
| Angka Kredit                                | 300.00                                                                |                  |  |  |  |  |  |
| Kelebihan Pengajaran                        | 1.00                                                                  |                  |  |  |  |  |  |
| Kelebihan Penelitian                        | 1.00                                                                  |                  |  |  |  |  |  |
| Kelebihan Pengabdian Masyarakat             | 1.00                                                                  |                  |  |  |  |  |  |
| Kelebihan Penunjang                         | 1.00                                                                  |                  |  |  |  |  |  |
| <b>Status Ajuan</b>                         | Draft Ajuan                                                           |                  |  |  |  |  |  |
| Keterangan Periksa                          |                                                                       |                  |  |  |  |  |  |
| <b>Z</b> Edit Ajuan                         |                                                                       |                  |  |  |  |  |  |
| * Dokumen Wajib : SK Jabatan Fungsional,    |                                                                       | + Tambah Dokumen |  |  |  |  |  |

<span id="page-34-2"></span>*Gambar 68 Tampilan Detail Ajuan Perubahan Riwayat Jabatan Fungsional*

Berikut tampilan riwayat Ajuan Perubahan Data Jabatan Fungsional.

| Riwayat Ajuan Perubahan Data Jabatan Fungsional |                                                |     |                 |                      |    |               | ← Kembali |        |
|-------------------------------------------------|------------------------------------------------|-----|-----------------|----------------------|----|---------------|-----------|--------|
| <b>DRAFT<sup>O</sup></b>                        | <b>DIAJUKAN</b><br><b>DISETUJUI</b>            |     | <b>DITOLAK</b>  | <b>DITANGGUHKAN</b>  |    |               |           |        |
| Show<br>10 <sub>10</sub>                        | $\vee$ entries                                 |     |                 |                      |    |               | Search:   |        |
|                                                 | <b>Tanggal Dibuat</b>                          | Ii. |                 | Keterangan Perubahan | 11 | <b>Status</b> | 11        | Aksi   |
|                                                 | 09 Maret 2023                                  |     | Ajuan Data Baru |                      |    | Draft Ajuan   |           | or i e |
|                                                 | Previous 1 Next<br>Showing 1 to 1 of 1 entries |     |                 |                      |    |               |           |        |
|                                                 |                                                |     |                 |                      |    |               |           |        |
|                                                 |                                                |     |                 |                      |    |               |           |        |

*Gambar 69 Tampilan Riwayat Ajuan Perubahan Data Jabatan Fungsional*

#### <span id="page-35-1"></span><span id="page-35-0"></span>1.1.4.Kepangkatan

Berikut merupakan tampilan Kepangkatan terdiri dari No, Golongan/Pangkat, Nomor SK, Terhitung Mulai Tanggal, dan Aksi. Klik tombol Tambah untuk menambahkan Riwayat Golongan/Pangkat.

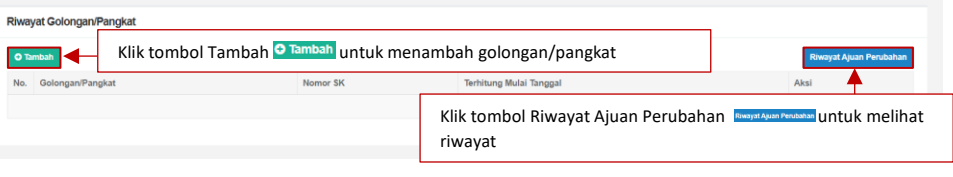

*Gambar 70 Tampilan Kepangkatan*

<span id="page-35-2"></span>Setelah klik tombol Tambah, akan muncul *form* seperti dibawah ini. Terdapat kolom yang harus diisi yaitu Golongan/Pangkat, Nomor SK, Tanggal SK, Terhitung Mulai Tanggal, Masa Kerja Golongan (Tahun), dan Masa Kerja Golongan (Bulan). Seluruh kolom wajib terisi. Apabila terdapat bagian yang kosong maka form tidak dapat disimpan.

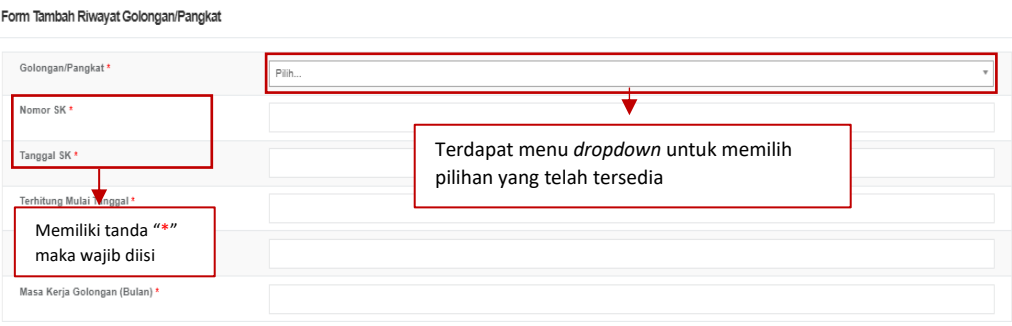

*Gambar 71 Form Tambah Riwayat Golongan/Pangkat*

<span id="page-35-3"></span>Klik File untuk mengunggah dokumen wajib dengan ukuran maksimal 5 MB. Klik Nama Dokumen untuk memberi Nama Dokumen. Klik Keterangan untuk memberikan Keterangan lanjutan terkait dokumen (opsional). Klik Jenis dokumen untuk mengkategorikan dokumen yang di unggah (SK Pangkat/Inpassing). Klik Tautan Dokumen jika ingin memberi dokumen tambahan (opsional).

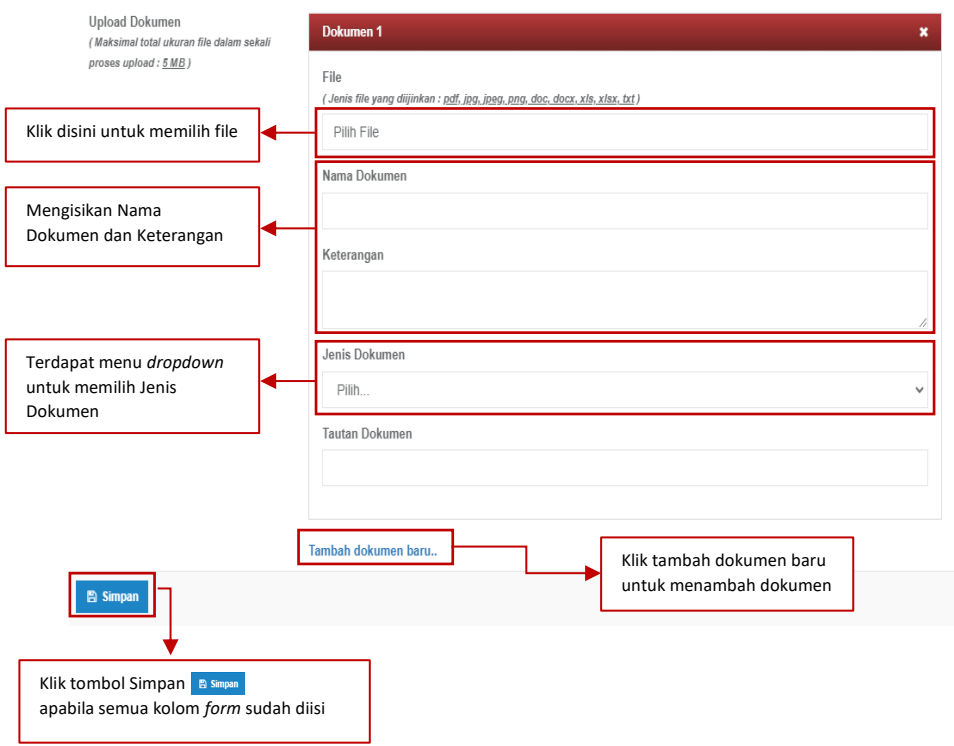

*Gambar 72 Tampilan Unggah Dokumen Riwayat Golongan/Pangkat*

<span id="page-36-0"></span>Klik tombol Simpan untuk menyimpan data golongan/pangkat. Dosen dapat meninjau kembali data yang telah di masukkan. Apabila terdapat kesalahan data dosen dapat memperbaikinya dengan klik tombol Edit Ajuan. Jika data sudah tepat, klik tombol Ajukan Perubahan Data untuk mengajukan.

| Draft ajuan perubahan data berhasil disimpan.                                                                                                    | Muncul information message Draft ajuan perubahan data berhasil disimpan<br>$\times$ |                                        |                                                    |      |  |  |  |  |  |  |  |  |  |  |
|----------------------------------------------------------------------------------------------------|-------------------------------------------------------------------------------------|----------------------------------------|----------------------------------------------------|------|--|--|--|--|--|--|--|--|--|--|
| Detail Ajuan Perubahan Riwayat Golongan/Pangkat                                                                                                    |                                                                                     |                                        |                                                    |      |  |  |  |  |  |  |  |  |  |  |
| Data Riwayat Golongan/Pangkat Baru                                                                                                    |                                                                                     |                                        |                                                    |      |  |  |  |  |  |  |  |  |  |  |
| Pangkat/Golongan                                                                                                    |                                                                                     | IV/d - Pembina Utama Madya             |                                                    |      |  |  |  |  |  |  |  |  |  |  |
| Nomor, SK                                                                                                    | 8764                                                                                |                                        |                                                    |      |  |  |  |  |  |  |  |  |  |  |
| Tanggal SK Kepangkatan                                                                                                    | 04 April 2023                                                                       |                                        |                                                    |      |  |  |  |  |  |  |  |  |  |  |
| <b>Terhitung Mulai Tanggal</b>                                                                                                    | 05 April 2023                                                                       |                                        |                                                    |      |  |  |  |  |  |  |  |  |  |  |
| Masa Kerja Golongan (Tahun)                                                                                                    | $\overline{2}$                                                                      |                                        | Klik tombol zoom<br><b>a</b> untuk melihat dokumen |      |  |  |  |  |  |  |  |  |  |  |
| Masa Kerja Golongan (Bulan)                                                                                                    | $\overline{2}$                                                                      | Klik tombol edit                       | <b>z</b> untuk merubah informasi                   |      |  |  |  |  |  |  |  |  |  |  |
| <b>Status Ajuan</b>                                                                                                    | Draft Ajuan                                                                         |                                        | Klik tombol Hapus<br>untuk menghapus perubahan     |      |  |  |  |  |  |  |  |  |  |  |
| Keterangan Periksa<br><b><i>&amp;</i></b> Edit Ajuan<br>Klik tombol Edit Ajuan<br>untuk<br><b>Edit Aiua</b><br>merubah data<br>+ Tambah Dokumen<br>* Dokumen Wajib: SK Pangkat/Inpassing |                                                                                     |                                        |                                                    |      |  |  |  |  |  |  |  |  |  |  |
| Dokumen                                                                                                    |                                                                                     |                                        |                                                    |      |  |  |  |  |  |  |  |  |  |  |
| Nama Dokumen<br>No.<br>SK Pangkat/Inpassing<br>1                                                                                                    | Nama File<br><b>KTP</b> .pdf                                                        | <b>Tanggal Upload</b><br>03 April 2023 | Jenis Dokumen<br>SK Pangkat/Inpassing              | Aksi |  |  |  |  |  |  |  |  |  |  |
|                                                                                                    |                                                                                     |                                        |                                                    |      |  |  |  |  |  |  |  |  |  |  |
| Ajukan Perubahan Data<br>Data sudah lengkap?                                                                                                    | Klik tombol Ajukan Perubahan Data<br>untuk mengajukan                               |                                        | Ajukan Perubahan Data                              |      |  |  |  |  |  |  |  |  |  |  |

<span id="page-36-1"></span>*Gambar 73 Tampilan Detail Ajuan Perubahan Riwayat Golongan/Pangkat Berhasil Disimpan*

Berikut tampilan *pop up* Ajuan Perubahan Riwayat Golongan/Pangkat.

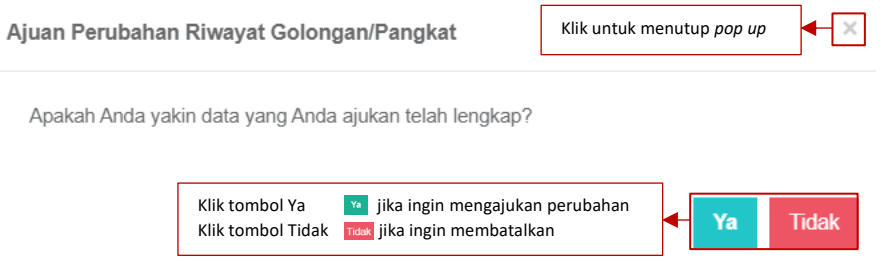

*Gambar 74 Pop Up Perubahan Riwayat Golongan/Pangkat I*

Berikut tampilan Detail Ajuan Perubahan Riwayat Golongan/Pangkat berhasil diajukan. Dosen dapat membatalkan ajuan dengan klik tombol Tarik Kembali Ajuan.

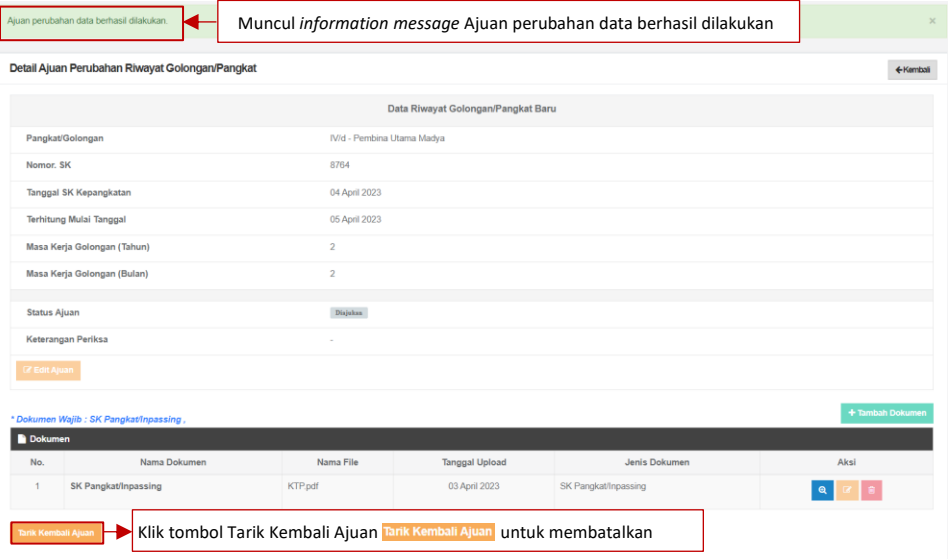

#### Berikut tampilan *pop up* Ajuan Perubahan Riwayat Golongan/Pangkat.

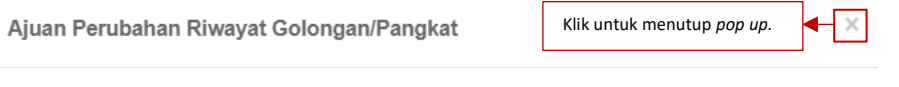

Apakah Anda yakin data yang Anda ajukan telah lengkap?

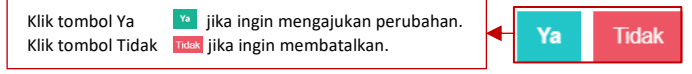

*Gambar 76 Tampilan Pop Up Perubahan Riwayat Golongan/Pangkat II*

*Gambar 77 Tampilan Pop Up Perubahan Riwayat Golongan/Pangkat II*

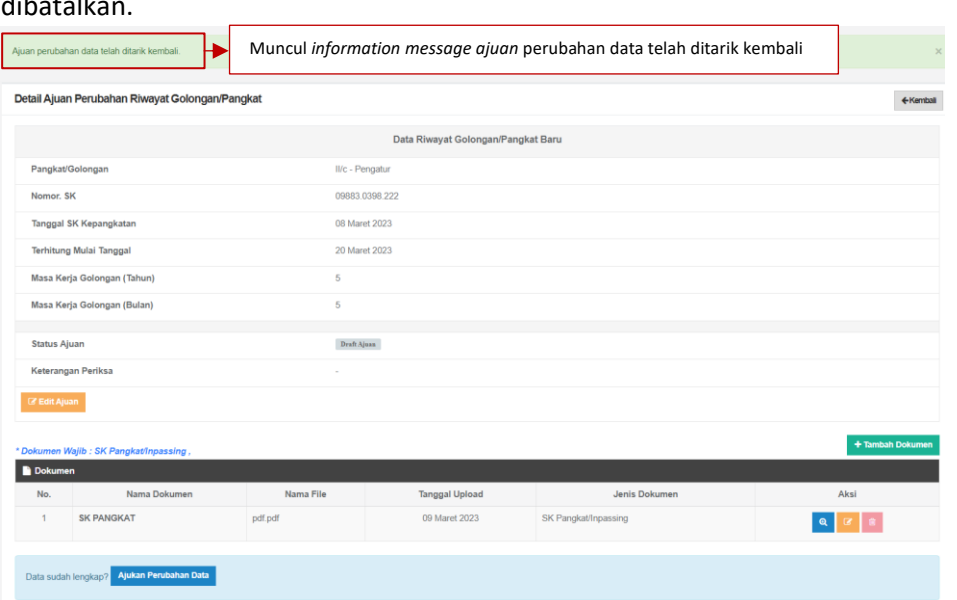

Berikut tampilan Detail Ajuan Perubahan Riwayat Golongan/Pangkat setelah ajuan dibatalkan.

*Gambar 79 Tampilan Ajuan Data Telah Ditarik Kembali*

Dosen dapat melihat Riwayat Ajuan Golongan/Pangkat dengan klik tombol Riwayat Ajuan Perubahan.

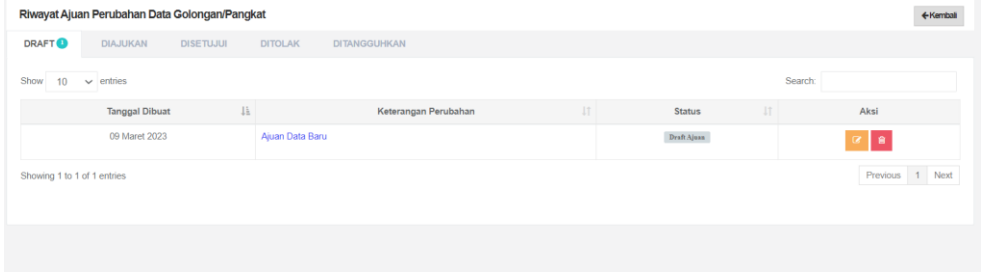

*Gambar 82 Tampilan Riwayat Ajuan Perubahan Data Golongan/Pangkat*

*Gambar 83 Tampilan Riwayat Ajuan Perubahan Data Golongan/Pangkat*

#### <span id="page-38-0"></span>1.1.5.Penempatan

Berikut merupakan tampilan Penempatan terdiri dari No, Status, Ikatan Kerja, Jenjang Pendidikan, Unit, Perguruan Tinggi, Terhitung Mulai Tanggal, Tanggal Keluar, dan Aksi. Penempatan dosen terisi otomatis menggunakan data yang diperoleh dari PDDIKTI. Dosen juga dapat melihat lebih jelas informasi Penempatan dengan klik tombol detail data pada kolom Aksi.

|     | Penempatan    |              |                    |                    |                     |                                                                        |                       |      |
|-----|---------------|--------------|--------------------|--------------------|---------------------|------------------------------------------------------------------------|-----------------------|------|
| No. | <b>Status</b> | Ikatan Kerja | Jenjang Pendidikan | Unit               | Perguruan Tinggi    | Terhitung Mulai Tanggal                                                | <b>Tanggal Keluar</b> | Aksi |
|     | PNS           | Dosen Tetap  | S <sub>1</sub>     | Teknik Informatika | Universitas Lampung | 01 Maret 2019                                                          |                       |      |
|     |               |              |                    |                    |                     | Klik tombol Detail <sup>o</sup> untuk melihat informasi lebih lengkap. |                       |      |

*Gambar 85 Tampilan Penempatan*

## Berikut merupakan tampilan Detail Penempatan.

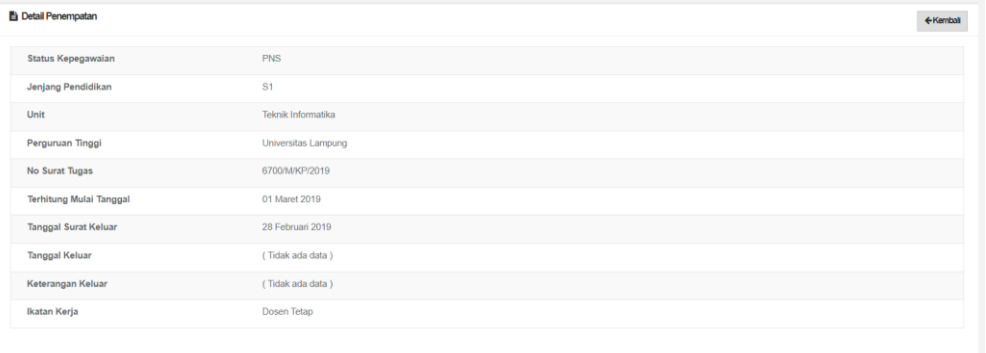

*Gambar 88 Tampilan Detail Penempatan*

*Gambar 89 Tampilan Detail Penempatan*